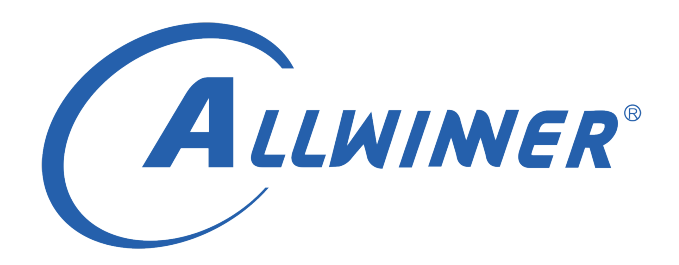

# **Tina Linux 图形系统 开发指南**

**版本号: 1.3 发布日期: 2021.04.07**

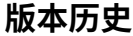

<span id="page-1-0"></span>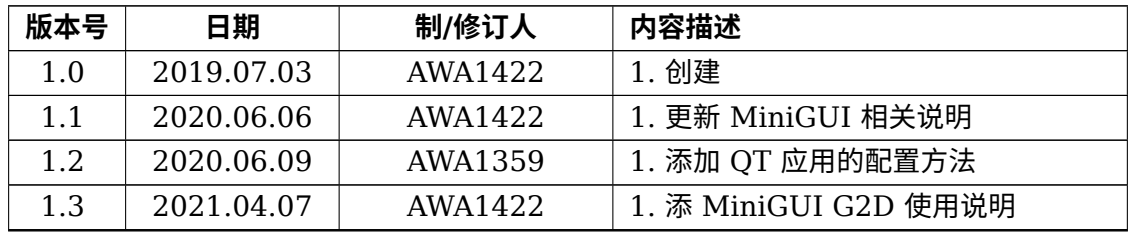

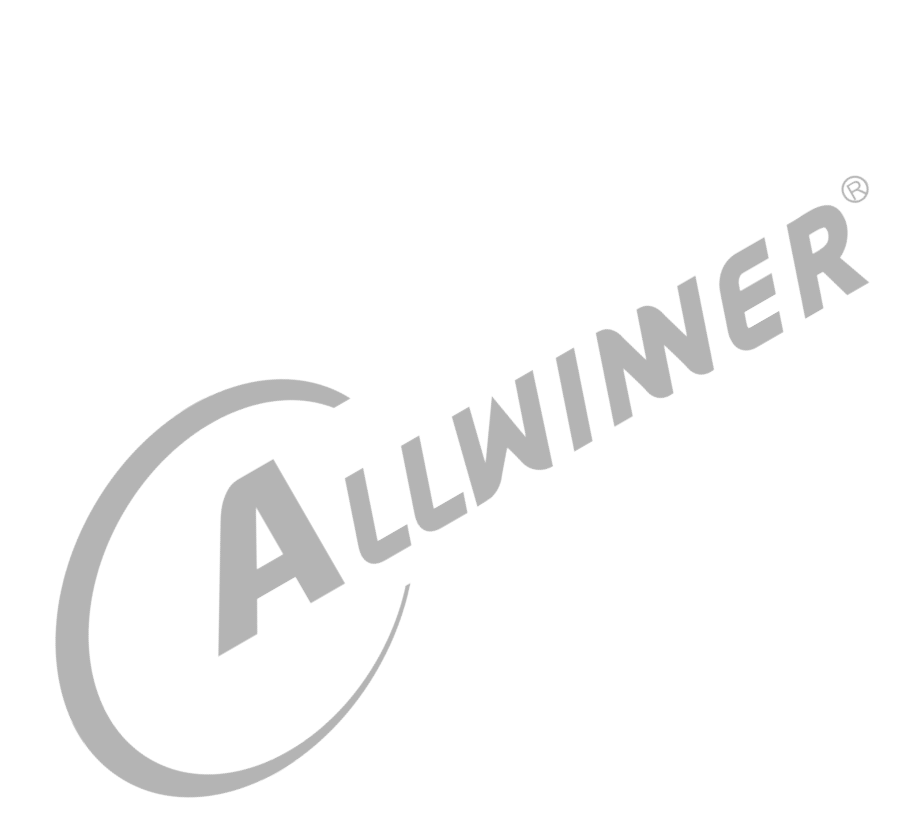

#### 目 录

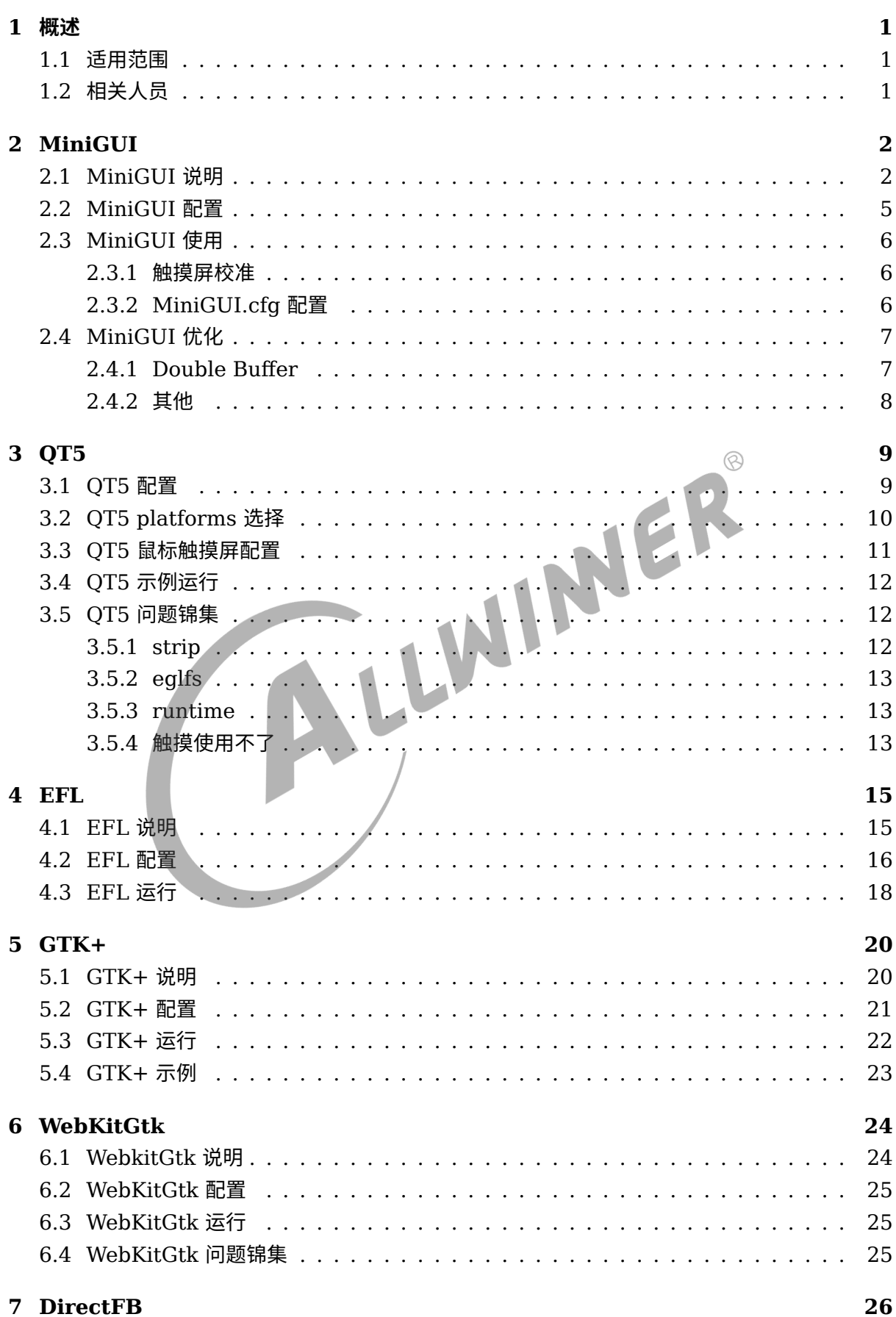

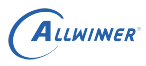

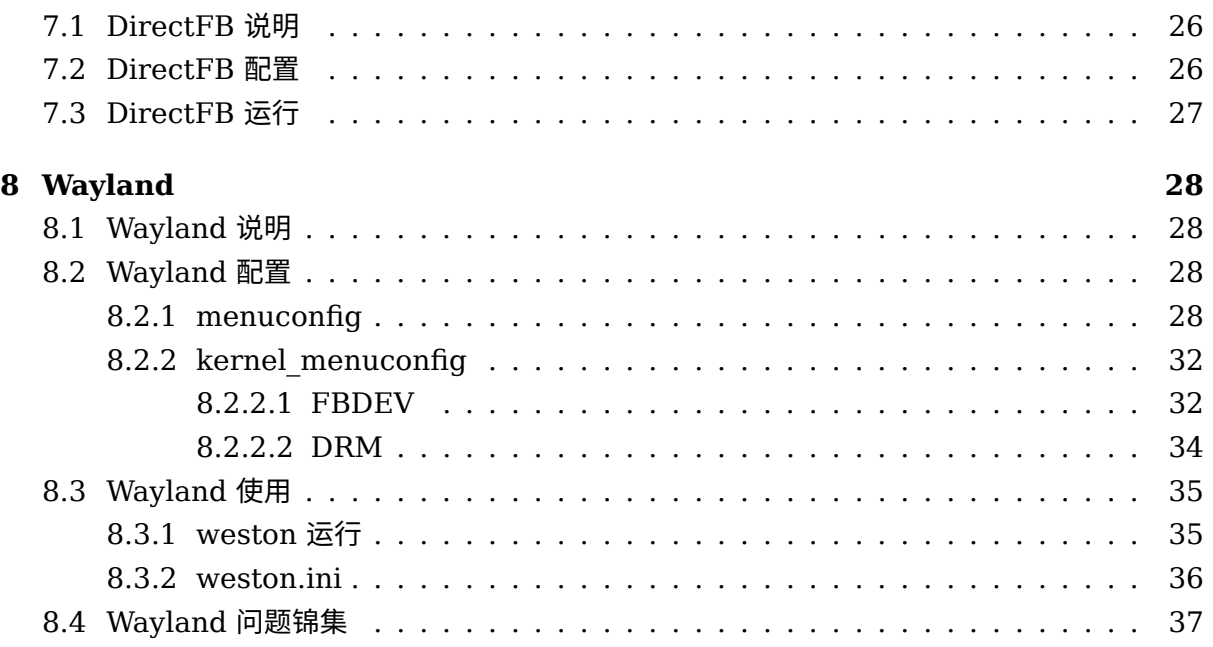

#### **插 图**

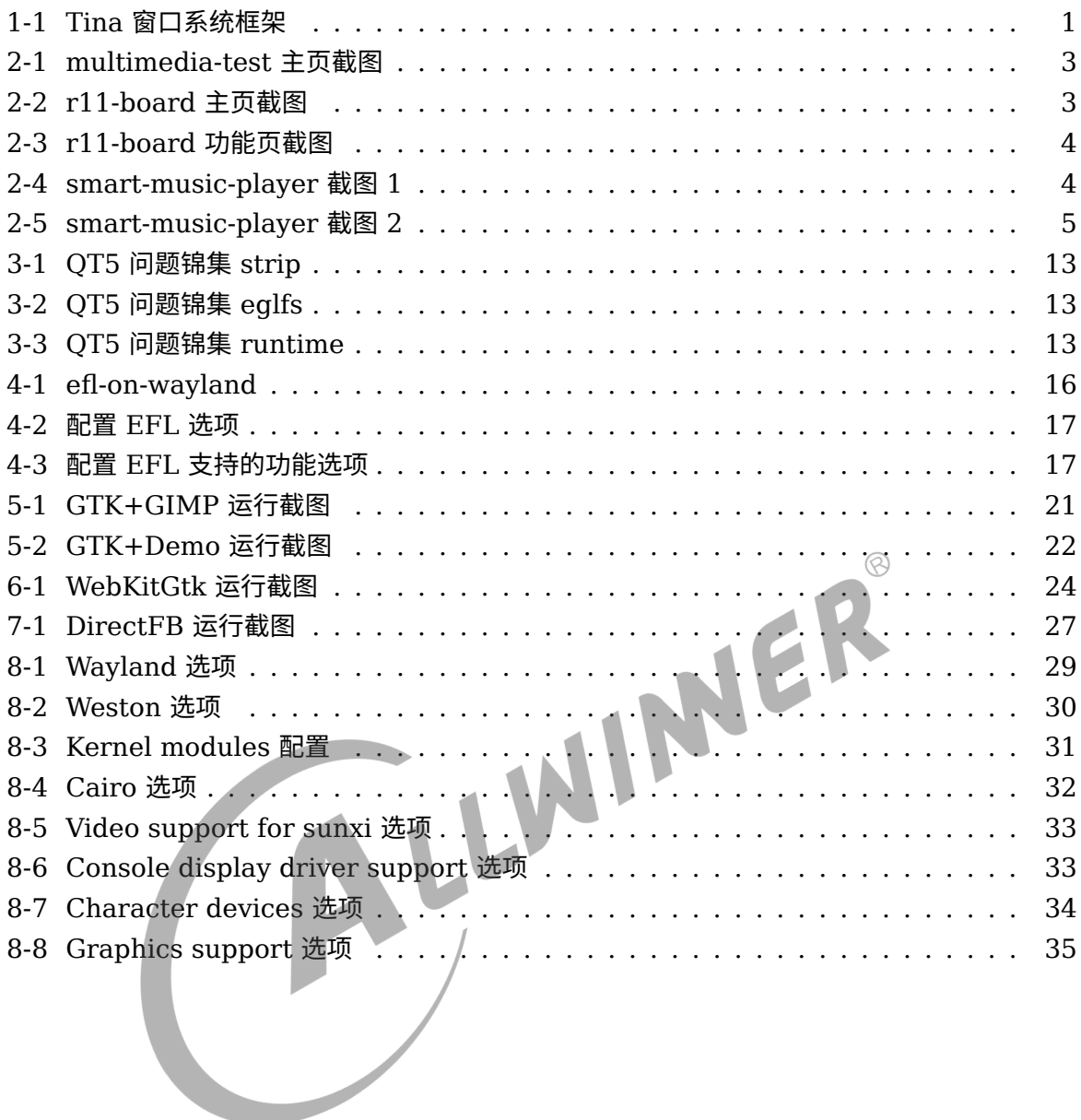

#### **表 格**

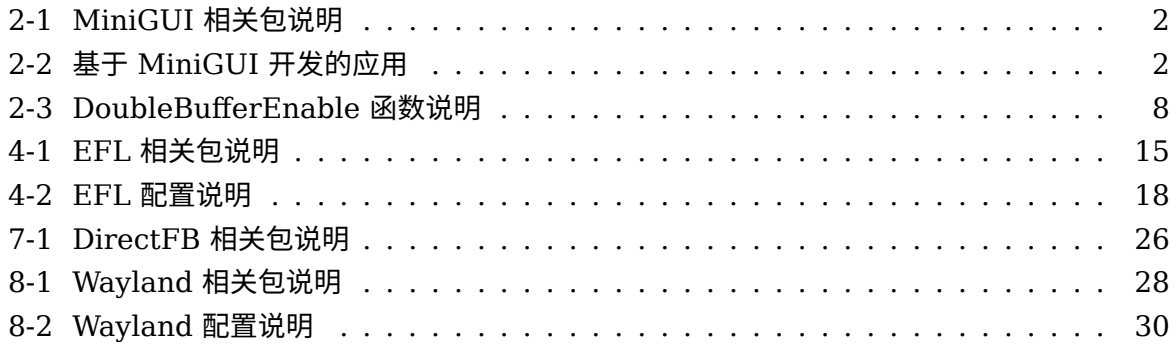

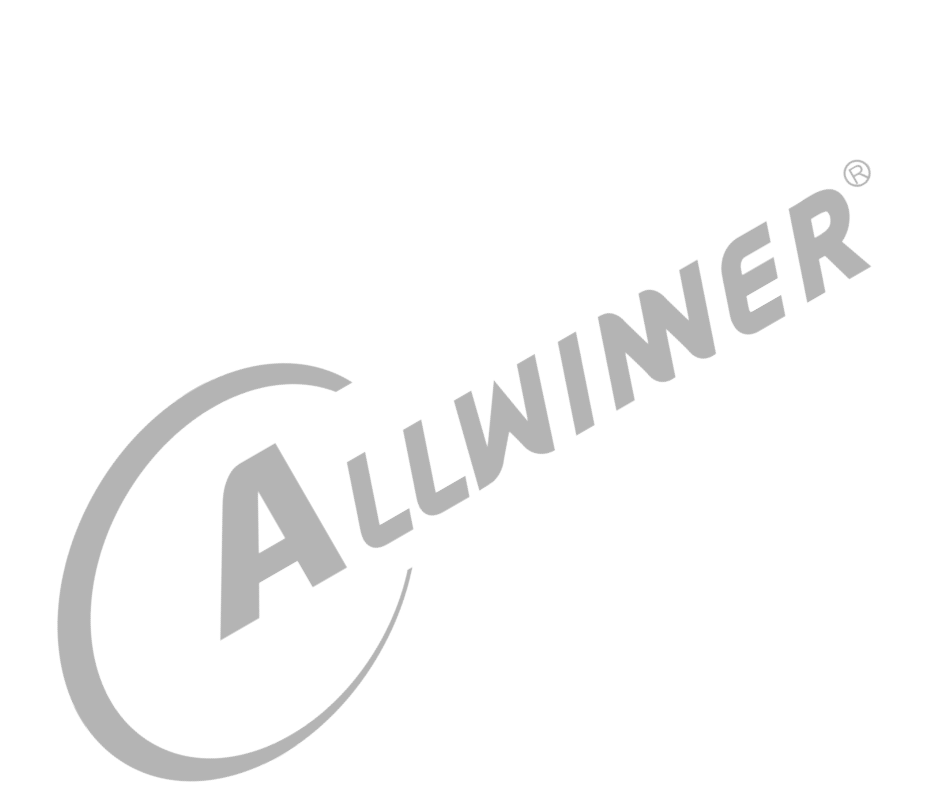

<span id="page-6-0"></span>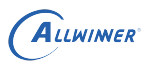

## 概述

本文档将介绍 Allwinner Tina Linux 中已经移植好的窗口系统,以及怎么使用,包括 MiniGUI、QT5、EFL、GTK+(WebkitGtk、Midori)、DirectFB、Wayland, 整 体 结 构 如下:

<span id="page-6-3"></span>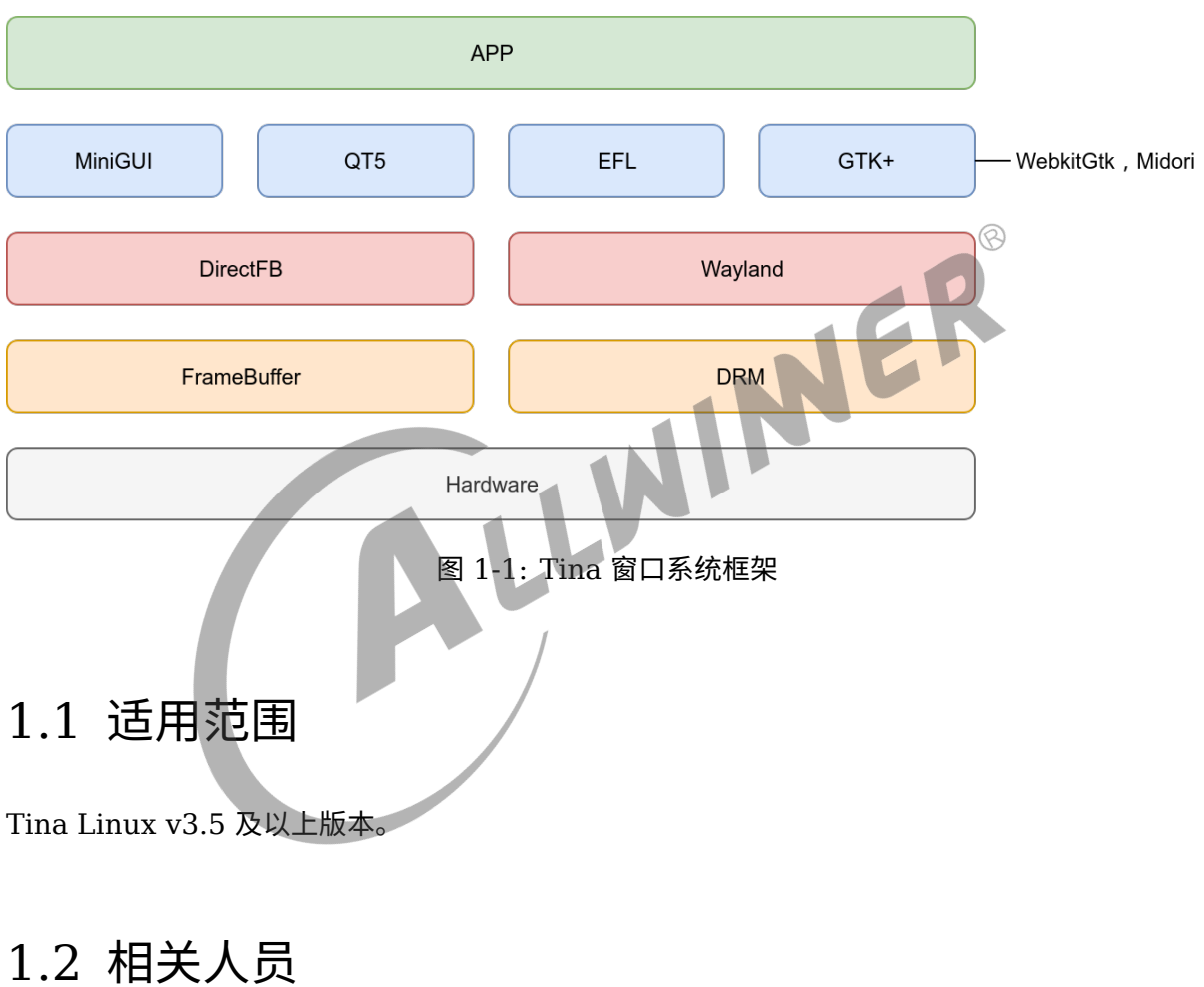

<span id="page-6-2"></span><span id="page-6-1"></span>UI 程序开发相关人员。

# <span id="page-7-0"></span>**MiniGUI**

### <span id="page-7-1"></span>2.1 MiniGUI 说明

目前 Tina 中移植了 MiniGUI3.2 的核心库以及其组件,下表列出 MiniGUI 相关包说明:

| 包名                    | 说明                  |  |  |  |  |
|-----------------------|---------------------|--|--|--|--|
| cell-phone-ux-demo    | MiniGUI 手机界面应用      |  |  |  |  |
| libminigui-gpl        | MiniGUI 核心库         |  |  |  |  |
| minigui-res-be        | MiniGUI 资源库         |  |  |  |  |
| mg-samples            | MiniGUI 示例应用        |  |  |  |  |
| libmdolphin           | MiniGUI 浏览器核心库      |  |  |  |  |
| mdolphin-release-home | MiniGUI 浏览器应用       |  |  |  |  |
| mdolphin-release-tv   | MiniGUI 浏览器应用       |  |  |  |  |
| mdolphin-samples      | MiniGUI 浏览器应用       |  |  |  |  |
| libmg3d               | MiniGUI 提供 3D 接口组件  |  |  |  |  |
| libmgeff              | MiniGUI 动画框架        |  |  |  |  |
| libmgi                | MiniGUI 输入法组件       |  |  |  |  |
| libmgncs              | MiniGUI 新控件集        |  |  |  |  |
| libmgp                | MiniGUI 提供打印功能组件    |  |  |  |  |
| libmqplus             | 对 MiniGUI 图形绘制接口的增强 |  |  |  |  |
| libmqutils            | MiniGUI 提供对话框模板     |  |  |  |  |

表 2-1: MiniGUI 相关包说明

表 2-2: 基于 MiniGUI 开发的应用

<span id="page-7-2"></span>

| 包名                 | 说明                                          |
|--------------------|---------------------------------------------|
| multimedia-test    | 多媒体测试 Demo,包含摄像头预览、拍照、录像、播放音、视频、<br>浏览图片功能  |
| r11-board          | 智能洗衣机 Demo,包含一些界面滑动效果,选择控件等常用功能实<br>现       |
| smart-music-player | 智能音乐播放器 Demo,包含滑动列表实现,在 R328 和 R329 上<br>适配 |

下面是 multimedia-test 应用截图:

 $\circledR$ 

<span id="page-8-0"></span>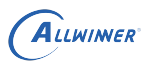

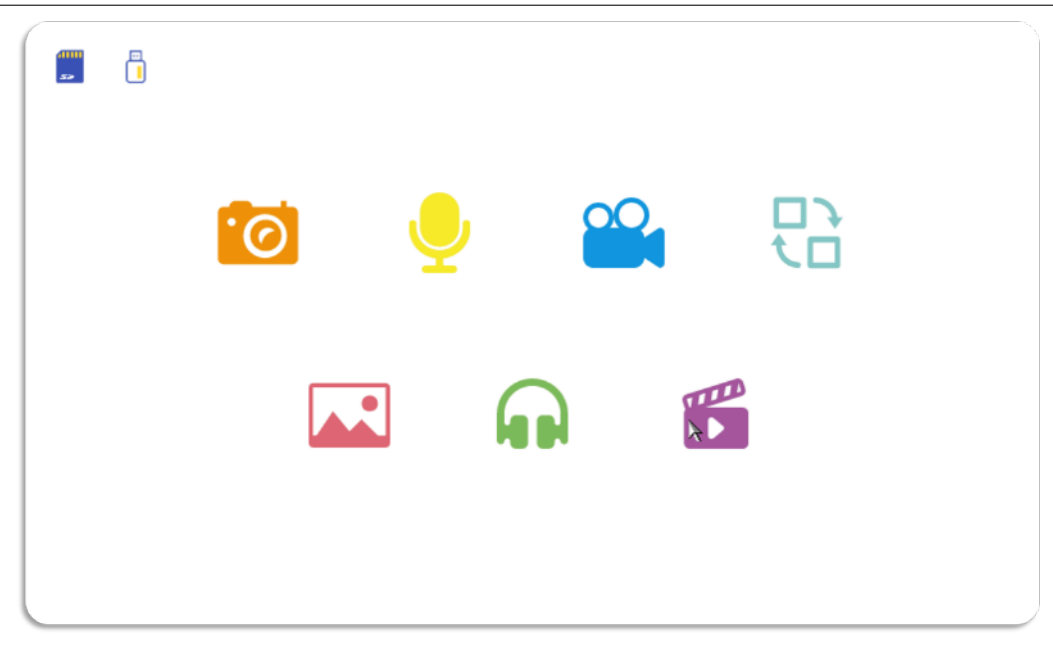

图 2-1: multimedia-test 主页截图

点击 SD 卡和 U 盘图标,可以对 SD 卡和 U 盘格式化,在拍照与录制的时候需要正确的格式,不 然不能录制。蓝色的 SD 卡与 U 盘表示 SD 卡与 U 盘正确挂载,灰色的表示没有正确挂载。SD 卡与 U 盘同时挂载的时候,默认使用 SD 卡,点击相应图标进入相应功能界面。

下面是 r11-board 应用截图:

<span id="page-8-1"></span>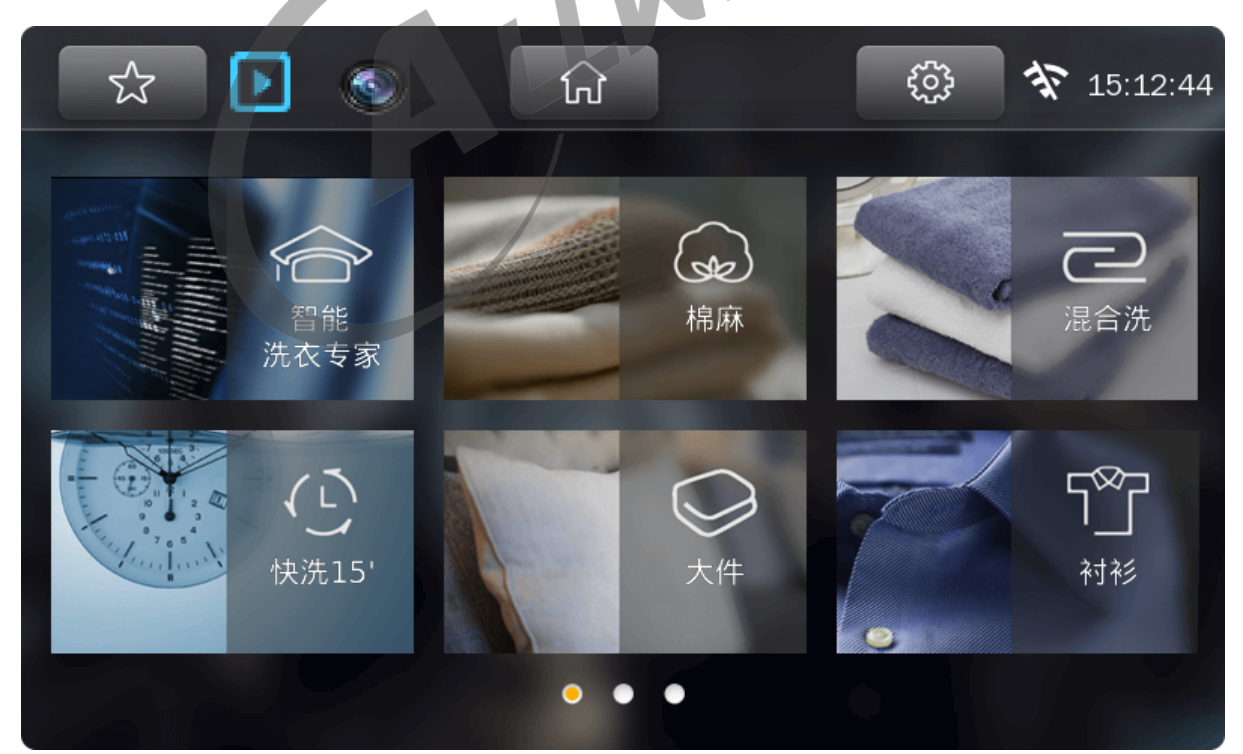

图 2-2: r11-board 主页截图

主页三个页面可以左右滑动切换下一个页面,点击不同的洗衣图片进入具体的洗衣功能界面。

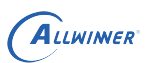

<span id="page-9-0"></span>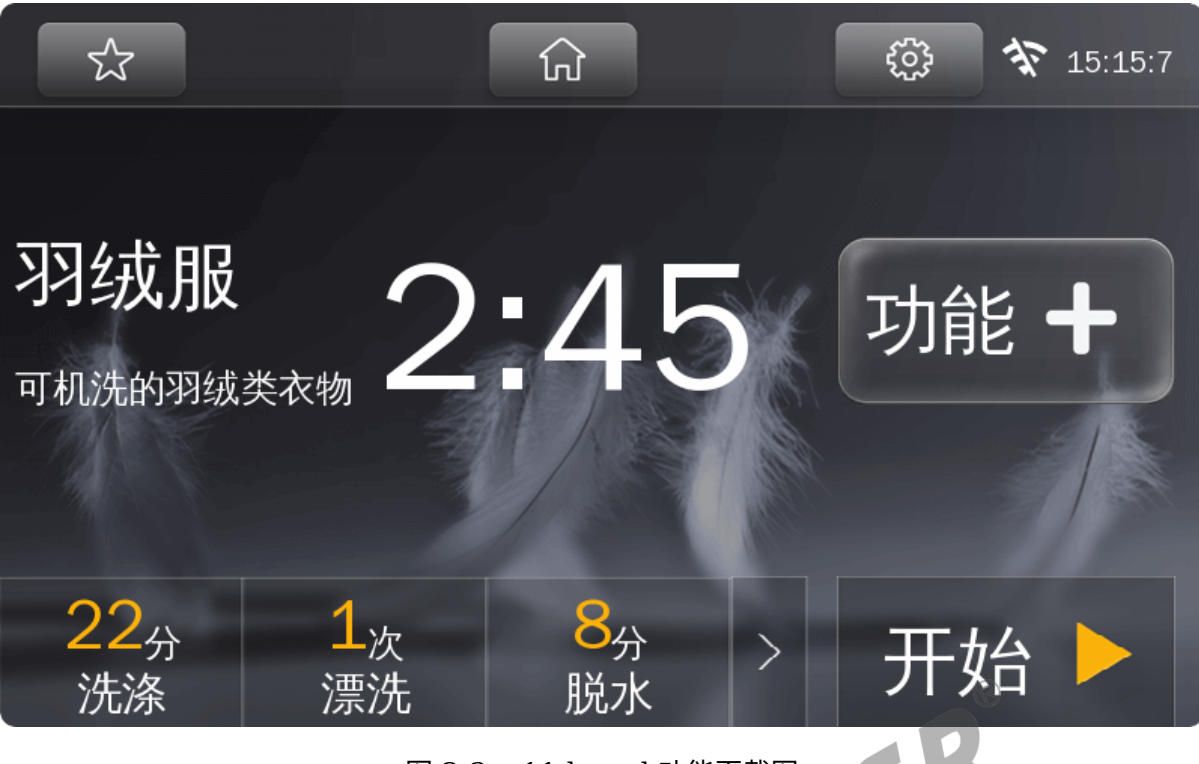

图 2-3: r11-board 功能页截图

点击底部的洗涤、漂洗和脱水可以弹出滑动列表选择不同的参数,点击功能 + 按钮有旋转动画。 下面是 smart-music-player 应用截图:

<span id="page-9-1"></span>

| 11:52     |         | $\blacklozenge$ 20                           | ith<br>◆ 万水千山 |  |              | ← 音乐列表       |            |
|-----------|---------|----------------------------------------------|---------------|--|--------------|--------------|------------|
| 11月12日星期三 |         |                                              |               |  |              | 爱你一万年        |            |
|           |         | $\mathcal{R}% _{M_{1},M_{2}}^{\ast}(\theta)$ |               |  |              | N            | 你的酒馆被我打了 山 |
| 音乐        | 本地<br>b | 蓝牙                                           | 4-            |  | $\mathbf{z}$ | $\mathsf{H}$ | 我拿什么拯救你    |
| 外音        | 闹钟      | <b>D.</b><br>设置                              | 02:28         |  |              | 05:20        | 爱你一万年      |

图 2-4: smart-music-player 截图 1

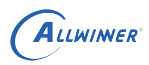

 $\circledcirc$  $\overline{\phantom{a}}$ 

<span id="page-10-1"></span>

| ← 闹钟设置 | ← 系统密码设置 |                   |                |                       | ← 管理员设置 |                 |
|--------|----------|-------------------|----------------|-----------------------|---------|-----------------|
| 08:00  | 请输入管理员密码 |                   |                |                       | 语言      | 中文 ◎<br>Ø       |
| 09:00  | △<br>0   | $\bf \Omega$<br>0 | $\bullet$<br>0 | $\blacktriangle$<br>0 |         | 自动关屏 ← 30秒 →    |
| 10:00  | Ø        | (V                |                | $(\vee)$              | 默认音量 3  | $\bullet$<br>13 |
|        |          |                   | 保存             |                       | 播放时间    | B               |

图 2-5: smart-music-player 截图 2

<span id="page-10-0"></span>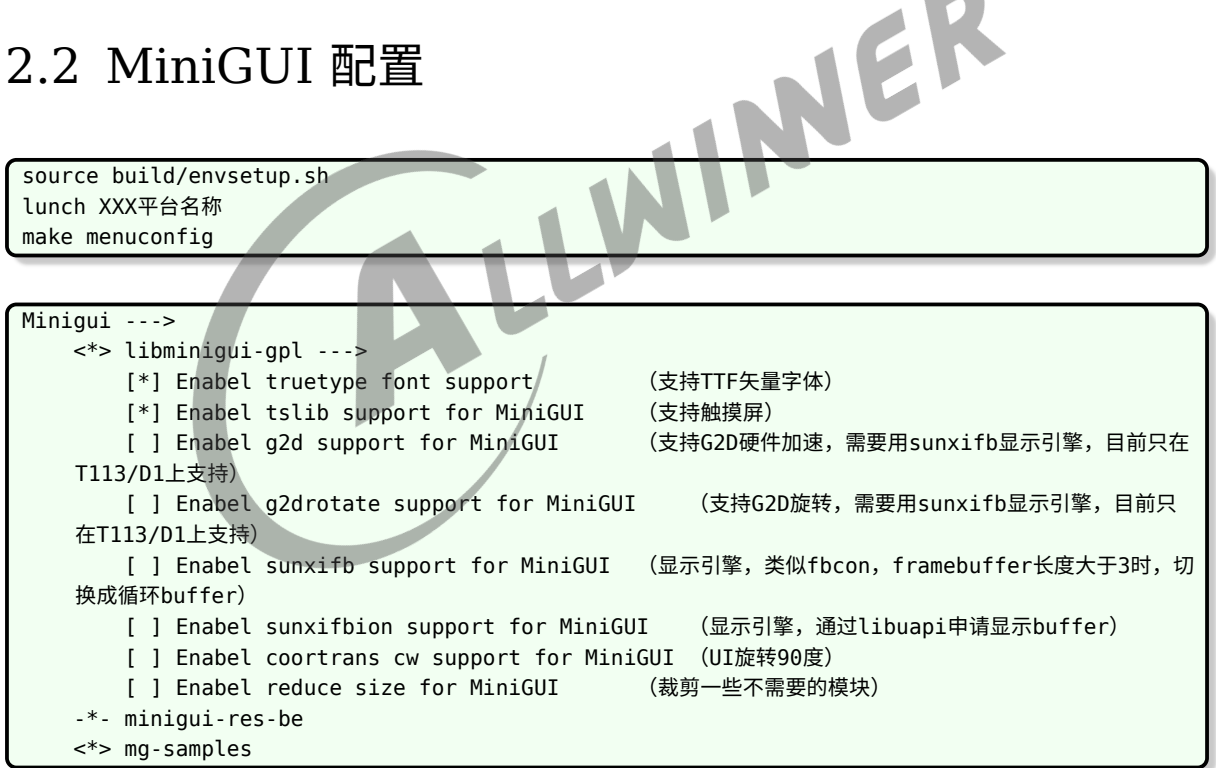

MiniGUI 有些示例程序需要将 MiniGUI 的核心库变编译为多进程模式,因此需要进行如下的配 置:

```
Minigui --->
    <*> libminigui-gpl --->
        Preferred Minigui Run Mode (ths) ---> proc
```
几点差异化说明:

- 1. 目前 Tina 中集成的是 MiniGUI3.2 版本, 在 64 位与 32 位的机器上都可以正常运行。
- 2. 如果使用的不是触摸屏,需要配置鼠标,为了正常的显示鼠标光标,需要修改如下 Makefile:

tina/package/minigui/libminigui-gpl/Makefile

把–enable-cursor=no 改成 yes,表示使用鼠标。

### <span id="page-11-0"></span>2.3 MiniGUI 使用

成功烧写固件后,在小机端使用 MiniGUI,需要进行如下几步:

- 1. 使用的是触摸屏,需要进行触摸屏校准。
- 2. 配置 MiniGUI.cfg 文件。

#### <span id="page-11-1"></span>2.3.1 触摸屏校准

 $2.3.1$  触摸屏校准<br><br>电容屏不需要校准,如果电容屏触摸不准确,需要把/etc/pointercal 文件删除。

电阻屏首先要确保触摸驱动正常工作,有触摸节点生成,比如说是/dev/input/event1,可以执行 下面的命令,再触摸屏幕看串口有无打印。

cat /dev/input/event1

在小机端设置如下变量:

export TSLIB\_CALIBFILE=/etc/pointercal export TSLIB\_CONFFILE=/etc/ts.conf export TSLIB\_PLUGINDIR=/usr/lib/ts export TSLIB\_CONSOLEDEVICE=none export TSLIB FBDEVICE=/dev/fb0 // TSLIB TSDEVICE根据触摸屏生成的设备节点来配置 export TSLIB TSDEVICE=/dev/input/event1 ts calibrate

注意 TSLIB TSDEVICE 需要是生成的触摸节点,按照屏幕上的提示点击完成校准,校准完成 后/etc/pointerca 文件生成,保存这个校准文件,就不用每台产品都校准。

#### <span id="page-11-2"></span>2.3.2 MiniGUI.cfg 配置

小机端/usr/local/etc/MiniGUI.cfg 文件:

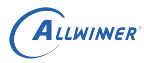

vim usr/local/etc/MiniGUI.cfg

配置 MiniGUI 的 ial 和 gal 引擎,其配置文件的使用如下:

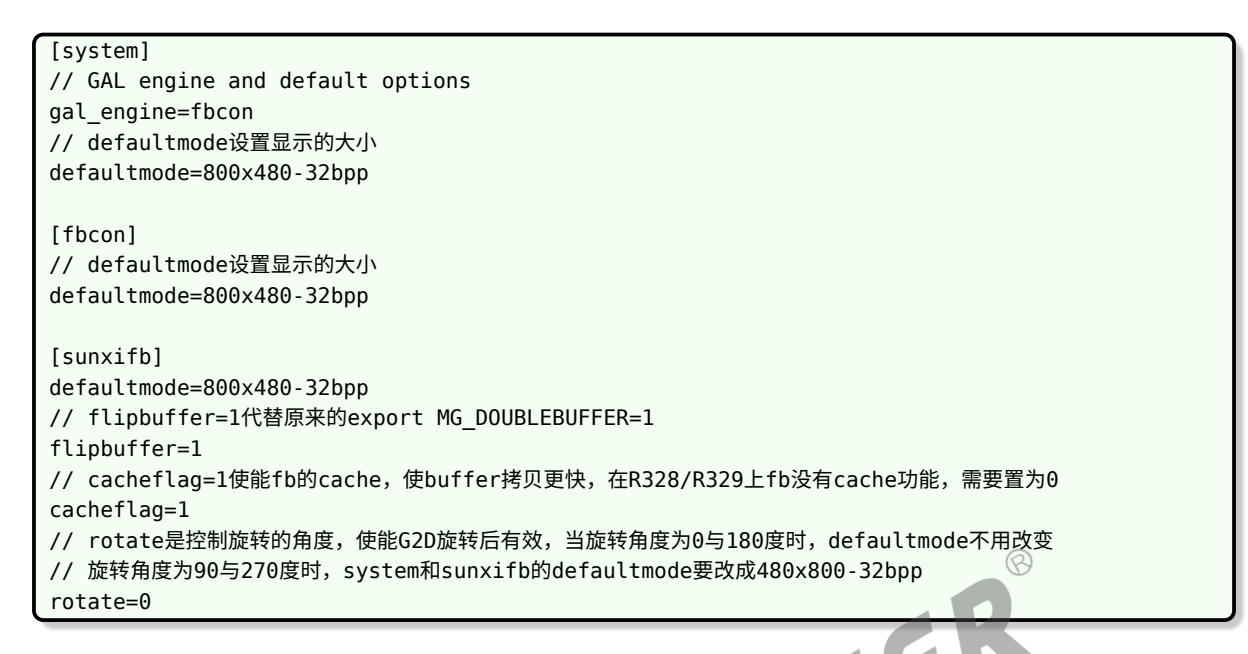

使用触摸屏,注意 mdev 需配置成生成的触摸节点,输入引擎配置如下:

// IAL engine ial\_engine=tslib mdev=/dev/input/event1 mtype=none

使用鼠标,输入引擎配置如下:

// IAL engine ial engine=console mdev=/dev/input/mouse0 mtype=IMPS2

### <span id="page-12-0"></span>2.4 MiniGUI 优化

#### <span id="page-12-1"></span>2.4.1 Double Buffer

双缓冲的目的主要是防止画面撕裂或者闪烁

1. 修改内核开启双 buffer。

修改文件 tina/lichee/linux-3.4/drivers/video/sunxi/disp2/disp/dev\_disp.c

//fb0,注意赋值为3或者更多时,使用sunxifb引擎会切换成循环buffer,在快速滑动下可以提升一些帧率 init para->buffer  $num[0] = 2$ ;

2. 在 MiniGUI 程序执行前导入环境变量。

#### export MG DOUBLEBUFFER=1

注意只在使用 fbcon 引擎的时候需要导入这个环境变量,sunxifb 引擎由 flipbuffer 字段指定。

执行完 1、2 步,MiniGUI 内部就会使用双缓冲,解决界面切换时闪烁的问题。

3. 还提供了一个函数,可以在应用层控制是否使用双 buffer, 比如在打开界面前打开双缓冲, 打 开界面之后停止使用双缓冲。

开机 framebuffer 是不带 cache 的,运行 minigui 程序的时候,如果执行了 export MG\_DOUBLEBUFFER=1 或者 flipbuffer=1 并且 cacheflag=1, framebuffer 会切换成带 cache 的, 默认换页的时候会刷 cache。

#### 表 2-3: DoubleBufferEnable 函数说明

<span id="page-13-1"></span>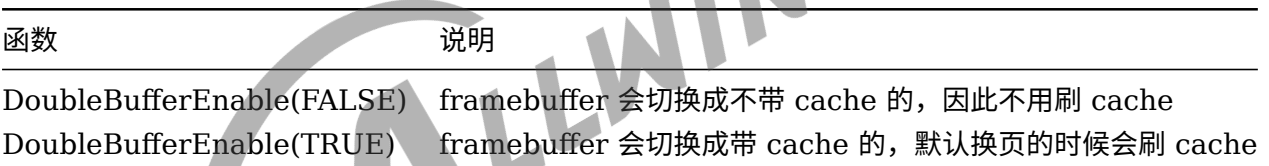

DoubleBufferEnable 需要在执行 export MG\_DOUBLEBUFFER=1 或者 flipbuffer=1 之 后才能调用,DoubleBufferEnable 返回 0 表示调用成功,如果返回-1 表示调用失败,可能是关 闭 cache 失败, 也可能是 mmap framebuffer 失败, 需要应用层再次调用该接口, 不然显示异 常或出错。

#### <span id="page-13-0"></span>2.4.2 其他

- 1. 键盘换肤,可以参考《MiniGUI 更换键盘皮肤》文档。
- 2. 输入法更新词库,可以参考《MiniGUI 输入法更新词库》文档。
- 3. 文字旋转,可以参考《MiniGUI TTF 旋转字库制作并竖直显示文字》文档。
- 4. Ubuntu 移植 MiniGUI,可以参考《Ubuntu 64 位移植 Minigui3.2》文档。
- 5. 视频小窗,可以参考《minigui\_per\_view 视频小视窗播放》文档。

 $\circledR$ 

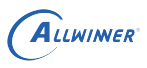

# <span id="page-14-0"></span>)T5

### <span id="page-14-1"></span>3.1 QT5 配置

目前 Tina 中移植了 OT5.10.1 版本, Ot 配置可以参考如下说明:

source build/envsetup.sh lunch XXX平台名称 make menuconfig

```
Global build settings
   Binary stripping method (strip) ---> strip
Qt --->
    -*- qt5-core
    <*> qt5-examples
```
这个将原本的库的制表符信息裁剪,来减小库的大小,Qt 的某些库需要用到库的头信息 strtab 这个符号表,因此选择 strip 这种轻度的裁剪,留下 strtab 这个符号表,默认的选择是 sstrip。

为了加快编译速度,提供了不同编译工具链预编译的 QT 包:

```
tina/dl/qt-everywhere-opensource-src-5.12.9-prebuilt_glibc_32bit.tar.gz
tina/dl/qt-everywhere-opensource-src-5.12.9-prebuilt_glibc_64bit.tar.gz
tina/dl/qt-everywhere-opensource-src-5.12.9-prebuilt_musl_32bit.tar.gz
tina/dl/qt-everywhere-opensource-src-5.12.9-prebuilt_musl_64bit.tar.gz
tina/dl/qt-everywhere-opensource-src-5.12.9.tar.xz
```
如果源码编译有问题,查看 alsa-lib 配置是否选上。

通过在 make menuconfig 中选择 Qt–> qt5 use prebuilt 来判断使用哪种编译方法。

```
make menuconfig
Libraries
      --->-*- alsa-lib
Qt
      --->[*] qt5 use prebuilt
```
qt5 use prebuilt 的值会在 tina/package/qt/qt5/Makefile 文件中使用。

```
ifeq ($(CONFIG_QT5_USE_PREBUILT),y)
ifeq ($(CONFIG_USE_GLIBC),y)
ifeq ($(TARGET_ARCH),aarch64)
    PKG_MD5SUM:=b96ae8d2d55983911b7bf46896d516bc
    PKG_SOURCE:=qt-everywhere-opensource-src-$(PKG_VERSION)-prebuilt_glibc_64bit.tar.gz
    PKG_BUILD_DIR=$(COMPILE_DIR)/qt-everywhere-opensource-src-$(PKG_VERSION)-
    prebuilt_glibc_64bit
```
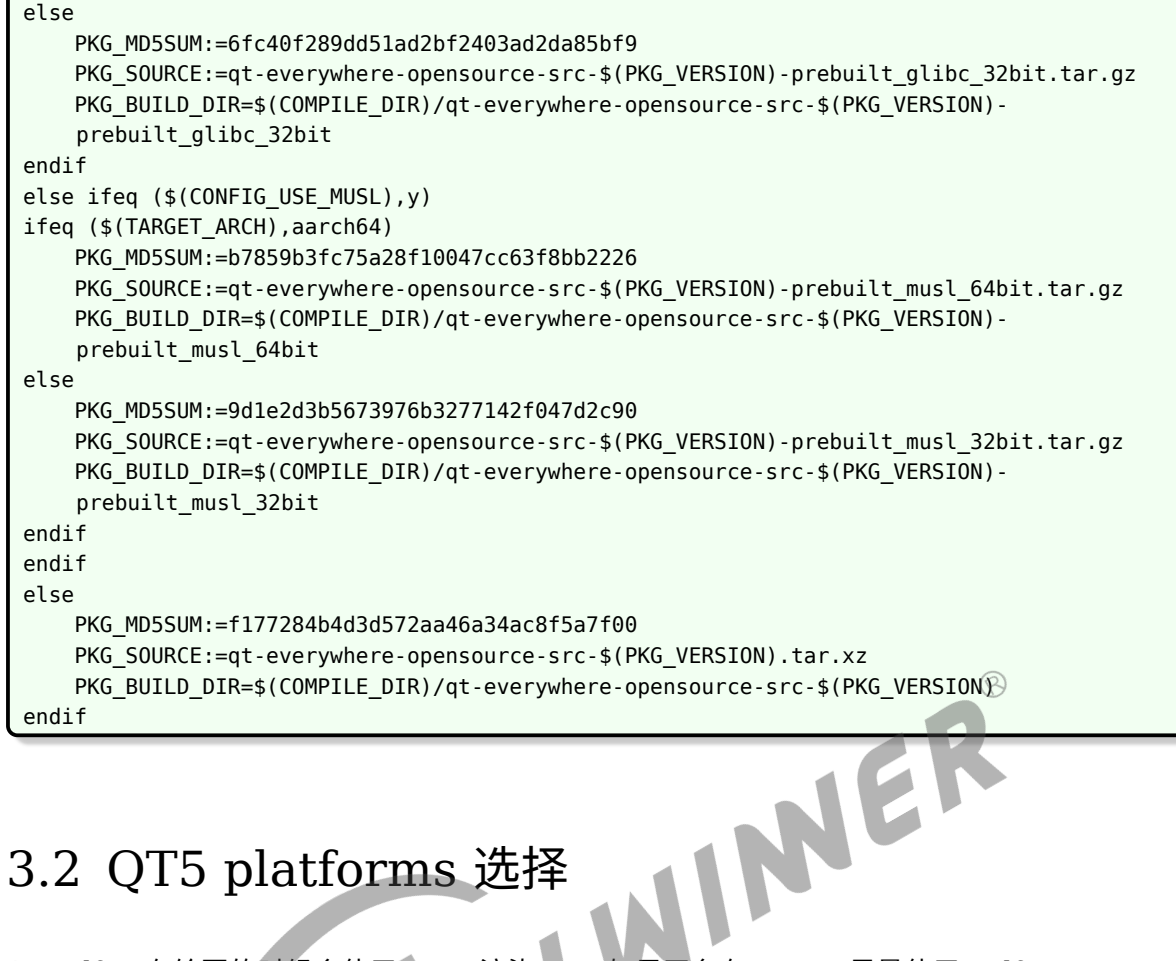

### <span id="page-15-0"></span>3.2 QT5 platforms 选择

- 1. eglfs, 在绘图的时候会使用 GPU 渲染 UI, 如果平台有 GPU, 尽量使用 eglfs。
- 2. libqlinuxfb, linux 标准的显示框架, 会打开/dev/fb0 节点进行绘图和显示。

平台插件的参数配置在 package/qt/qt5/files/qt-env.sh 这个文件, 如下所示, 默认的 platforms 是 eglfs, 其中 MALI\_NOCLEAR 环境变量的作用是调用 eglInitialize 函数时不清屏, 不然在显示开机 logo 之后,会有一段黑屏时间,用户体验不好。

#!/bin/sh

ALLWINER

export QT\_QPA\_PLATFORM=eglfs:size=800x480 export QT\_QPA\_PLATFORM\_PLUGIN\_PATH=/usr/lib/qt5/plugins export QT\_QPA\_FONTDIR=/usr/lib/fonts export QT\_QPA\_GENERIC\_PLUGINS=tslib export QT\_QPA\_GENERIC\_PLUGINS=evdevmouse:/dev/input/event1 export QT\_QPA\_GENERIC\_PLUGINS=evdevkeyboard:/dev/input/event2 export MALI\_NOCLEAR=1

通常生成的平台插件在小机端的:

/usr/lib/qt5/plugins/platforms/libqeglfs.so

linuxfb 平台插件动态库为 libqlinuxfb.so。

如需更改为 linuxfb,需要修改 tina/package/qt/qt5/files/qt-env.sh 文件内容,还需要 make menuconfig 选上 qt5-drivers-linuxfb, 如下所示:

```
Qt --->
    -*- qt5-core
    <*> qt5-drivers-linuxfb
    <*> qt5-examples
```
linuxfb 可以通过以下环境变量进行配置:

#!/bin/sh export QT\_QPA\_PLATFORM=linuxfb:fb=/dev/fb0:size=800x480:mmSize=800x480:offset=0x0:tty=/dev/ tty1 export QT\_QPA\_PLATFORM\_PLUGIN\_PATH=/usr/lib/qt5/plugins export QT\_QPA\_FONTDIR=/usr/lib/fonts export QT\_QPA\_GENERIC\_PLUGINS=tslib export QT\_QPA\_GENERIC\_PLUGINS=evdevmouse:/dev/input/event1 export QT\_QPA\_GENERIC\_PLUGINS=evdevkeyboard:/dev/input/event2

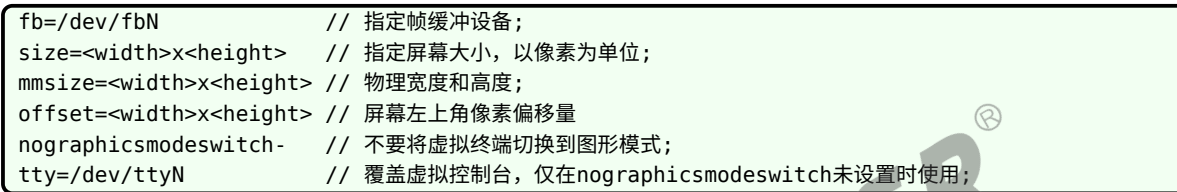

eglfs 可以通过以下环境变量进行配置:

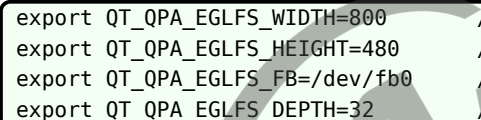

// 包含屏幕宽度 (以像素为单位) // 包含屏幕高度 (以像素为单位) 覆盖帧缓冲设备,默认是/dev/fb0 覆盖屏幕的颜色深度,默认值为32

### <span id="page-16-0"></span>3.3 QT5 鼠标触摸屏配置

Qt 中使用鼠标,需要启动 udev,将鼠标设备标记为输入设备,然后 Qt 的 libinput 来处理输入 事件,才能够识别鼠标。设置 udev 为自启动,默认已经将 udev 设置为自启动。

屏幕为触摸屏,因此需要 make menuconfig 选上 Qt 触摸模块 qt5-drivers-touchscreen, 如 下所示:

```
0t --->
    -*- qt5-core
    <*> qt5-drivers-touchscreen
    <*> qt5-examples
```
触摸屏驱动在小机端的:

/usr/lib/qt5/plugins/generic/libqtslibplugin.so

如果触摸没效果,执行如下环境变量:

export QT\_QPA\_GENERIC\_PLUGINS=tslib

### <span id="page-17-0"></span>3.4 QT5 示例运行

成功烧写固件后,在小机端使用 OT,如果使用的是电阻触摸屏,需要进行触摸屏校准,请参考本 文档 2.3.1 小节。

QT 的应用示例在小机端的如下路径:

usr/share/qt5/examples /这是QT自带的测试应用/

make menuconfig 0t -->< \*> qt-easing. -->< \*> qt-textures -->< \*> qt-washing-machine //这是新添加的三个QT应用,如果运行此应用有问题,请参照package/qt/qt-washing-machine/src/doc文档

运行 gt 应用需要指定插件平台,目前 OT 支持的插件平台有 eglfs 或者 linuxfb,运行示例如下 所示:

./application -platform eglfs ./application -platform linuxfb

或者先执行下面的命令,导入 QT 的环境变量,再执行程序。

<span id="page-17-1"></span>./etc/qt-env.sh 3.5 QT5 问题锦集

#### <span id="page-17-2"></span>3.5.1 strip

运行 QT 的应用程序会出现如下问题,需要将 libqeglfs.so 库重新推到/usr/lib/qt5/plugins/platforms 路径下。这里如果多个插件平台库都出现这个问题,可能是由于,Tina 系统中将编译生成的库进 行裁剪,使其更小,Qt 在进行动态加载的时候,需要找到库头信息中的 strtab 制表符,因此在 make menuconfig 中选择轻度裁剪模式-strip。

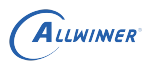

<span id="page-18-3"></span>root@TinaLinux:/usr/share/qt5/examples/opengl/cube# ./cube This application failed to start because it could not find or load the Qt platform plugin "eglfs<sup>"</sup> in "". Reinstalling the application may fix this problem. Aborted

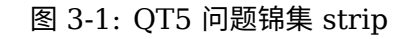

#### <span id="page-18-0"></span>3.5.2 eglfs

出现下面错误,申请不上 native window 有可能是缺少 libqeglfs-mali-integration.so 这个 库,需要将其 adb push 到小机端的/usr/lib/qt5/plugins/egldeviceintegrations 路径下。

<span id="page-18-4"></span>root@TinaLinux:/usr/share/qt5/examples/opengl/cube#./cube gt.gpa.input: X-less xkbcommon not available, not performing key mapping EGL Error : Could not create the egl surface:  $error = 0x300b$ 

Aborted root@TinaLinux:/usr/share/qt5/examples/opengl/cube#

图 3-2: QT5 问题锦集 eglfs

#### <span id="page-18-1"></span>3.5.3 runtime

出现下面错误,传入环境变量:

export OT OPA EGLFS INTEGRATION=none export XDG\_RUNTIME\_DIR=/dev/shm

<span id="page-18-5"></span>root@TinaLinux:/usr/share/gt5/examples/opengl/cube#./cube -platform eglfs QStandardPaths: XDG\_RUNTIME\_DIR not set, defaulting to '/tmp/runtime-root' EGL library doesn't support Emulator extensions Aborted

root@TinaLinux:/usr/share/qt5/examples/opengl/cube#

图 3-3: QT5 问题锦集 runtime

#### <span id="page-18-2"></span>3.5.4 触摸使用不了

出现这个原因有可能是下面步骤导致:

1. 触摸屏没有适配校准。

参考《2.3.1 触摸屏校准》/etc/ts\_calibrate 进行校准。

2.qt 没有配置触摸屏的节点。

参考《3.2 QT5 platforms 选择》。

3. 如果还是不行单独执行。

export QT\_QPA\_GENERIC\_PLUGINS=tslib

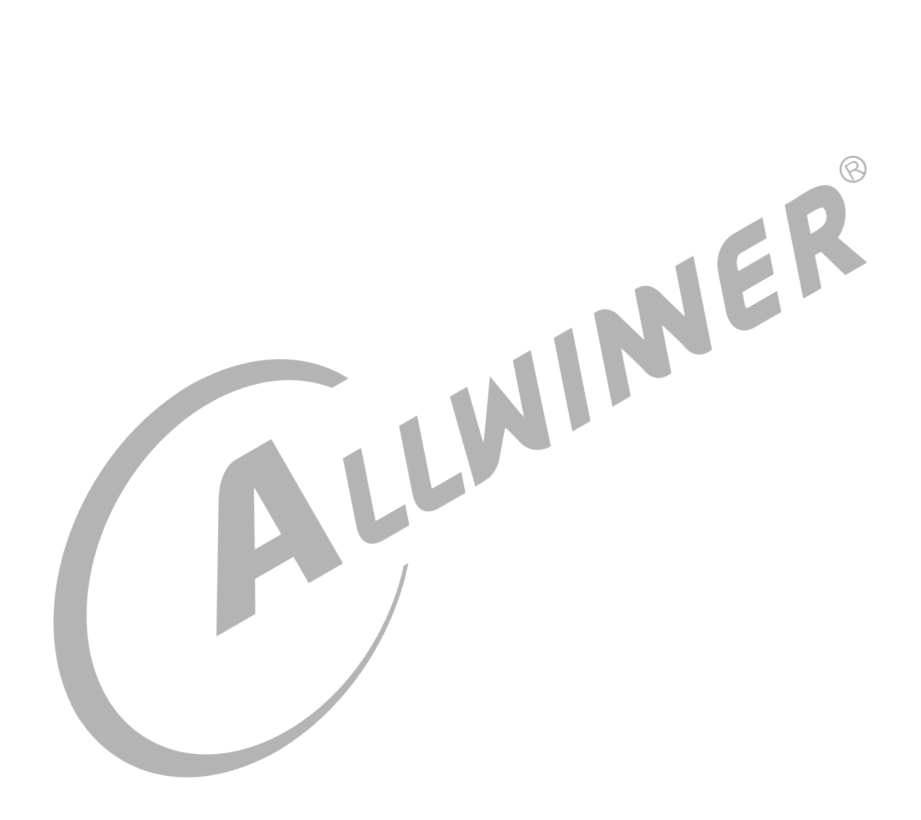

# **EFL**

<span id="page-20-0"></span>ALLWINER

### <span id="page-20-1"></span>4.1 EFL 说明

Enlightenment Foundation Libraries (EFL) 驱动 Enlightenment,它们也可以独立使用或 者构建在其他库之上以提供有用的功能并创建强大的应用程序。

核心库 EFL 在速度和大小方面都比其 GTK + 和 Qt 等的效率更高,并且具有更小的内存占用 量。

目前 Tina 中移植了 EFL 1.20.6 的核心库以及其组件,下表列出 EFL 相关包说明。

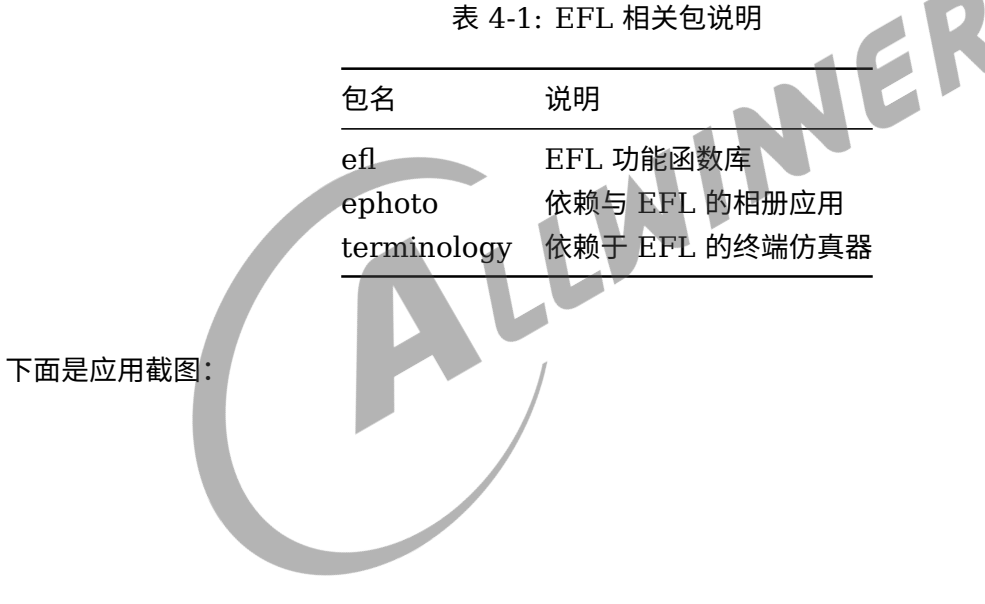

表 4-1: EFL 相关包说明

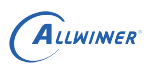

<span id="page-21-1"></span>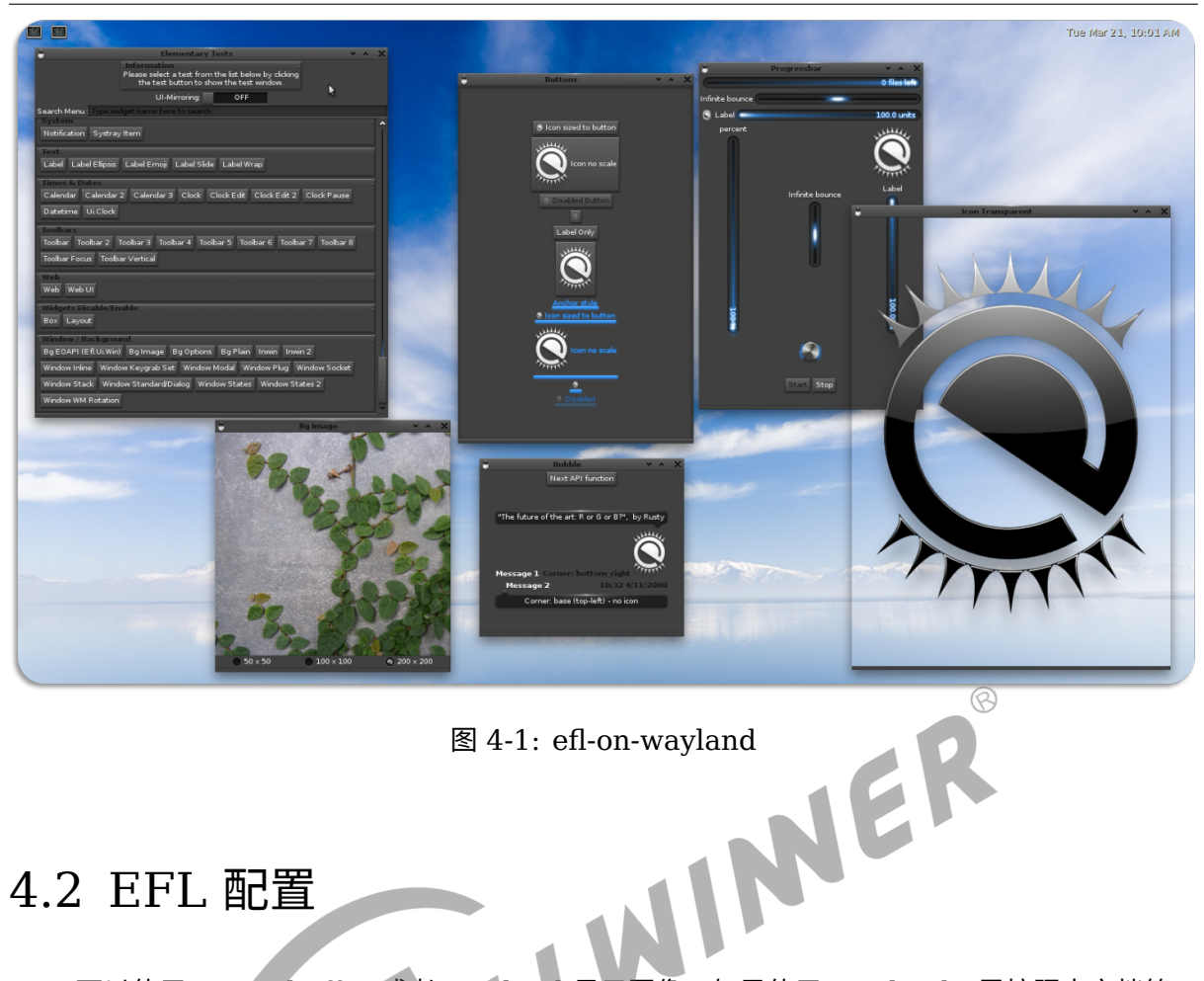

### <span id="page-21-0"></span>4.2 EFL 配置

EFL 可以使用 Framebuffer 或者 Wayland 显示图像, 如果使用 Wayland, 需按照本文档第 8 小节配置好 Wayland。在 Tina 系统中,已经默认配置好了 Framebuffer。执行如下命令配置 EFL:

```
source build/envsetup.sh
lunch XXX平台名称
make menuconfig
```
Libraries ---> -\*- EFL <\*> ephoto <\*> terminology

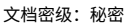

 $\circledR$ 

<span id="page-22-0"></span>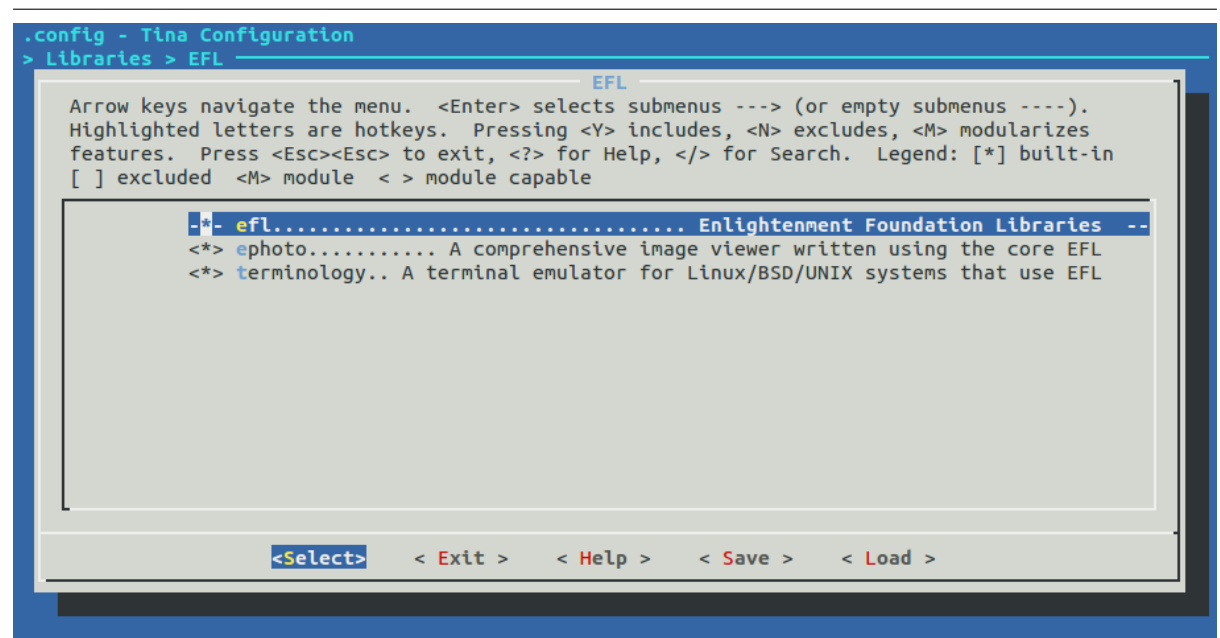

图 4-2: 配置 EFL 选项

efl 是核心库, ephoto 是一个相册应用,该应用可以选择板子里的图片进行浏览与幻灯片播放, terminology 是一个终端仿真器, 类似于 ubuntu 中的终端, 进入到 efl 的配置界面, 可以配置 efl 支持的功能。如下图所示:

<span id="page-22-1"></span>

| .config - Tina Configuration<br>Arrow keys navigate the menu. <enter> selects submenus ---&gt; (or empty submenus ----).<br/>Highlighted letters are hotkeys. Pressing <y> includes, <n> excludes, <m> modularizes<br/>features. Press <esc><esc> to exit, <? > for Help,  for Search. Legend: [*] built-in<br/><math>\lceil</math> ] excluded <math>\leq</math> <math>\wedge</math> module <math>\leq</math> <math>\geq</math> module capable</esc></esc></m></n></y></enter>              |
|----------------------------------------------------------------------------------------------------|
| Whether to build hosting tools (NEW)<br>$F*1$<br>Enable raw Framebuffer access (NEW)<br>Enabel wayland display server (NEW)<br>[*]<br>Enabel sunxi-mali opengl es support (NEW)<br><b>Enable pixman for software rendering (NEW)</b><br>$\Box$<br>Enable fontconfig for finding fonts (NEW)<br>$\lceil * \rceil$<br>Enable bidirectional text support (NEW)<br>ГI<br>Enable tslib for touchscreen events (NEW)<br>r 1<br>Enabel glib2 support (NEW)<br>L.<br>[ ] Enable audio support (NEW) |
| <select><br/><math>\langle</math> Exit &gt; <math>\langle</math> Help &gt; <math>\langle</math> Save &gt; <math>\langle</math> Load &gt;</select>                                                                                                    |

图 4-3: 配置 EFL 支持的功能选项

主要关注以下几项配置:

ALLWINER

 $\otimes$ 

#### 表 4-2: EFL 配置说明

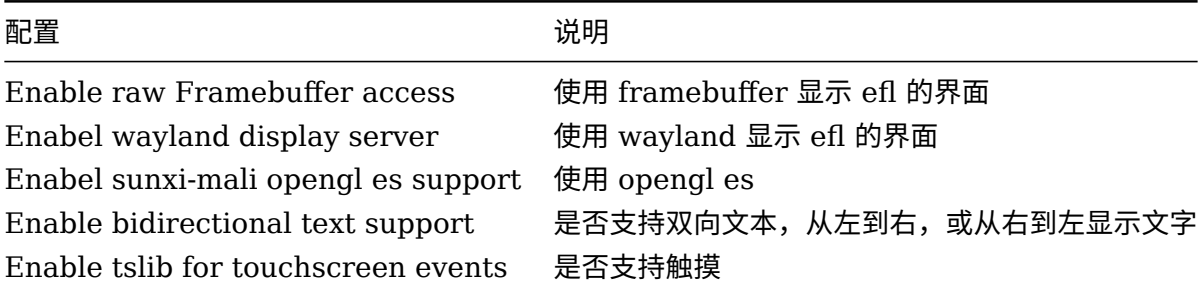

如果使用 framebuffer 显示 efl 的界面,则不需要再做其他配置什么,因为在 Tina 中默认开启 framebuffer 的, 如果使用 wayland, 则需要参考本文档第 8 小节配置好 wayland。

### <span id="page-23-0"></span>4.3 EFL 运行

成功烧写固件后,如果使用 Wayland 的话,需要保证 Weston 已经运行,在小机端使用 EFL, 执行以下命令运行测试程序:

elementary\_test elementary\_test 是官方的小程序,包含 efl 中各种控件的使用示例。其他两个测试程序也是这 样执行:

ephoto

terminology

还可以执行 elementary config 去配置 elf, 可以配置界面渲染的模式, 字体、控件的大小等 等。

elementary\_config

也可以手动指定渲染引擎,比如:

```
ECORE_EVAS_ENGINE=wayland_egl elementary_test
// 或者
ELM_ACCEL=gl elementary_test
// 或者
ELM_DISPLAY=wl elementary_test
```
如果想看 efl 的调试信息,可以在运行程序前加上:

EINA LOG LEVEL=4 elementary test

如果是使用 wayland 显示 efl 界面的, 并且想测试 opengl es, 则执行:

ELM\_ACCEL=gl elementary\_test

然后点击 GLView Gears, GLView Many Gears, GLViewSimple 查看结果, 执行 elementary test 的时候界面可能是黑的,移动一下界面,滚动一下界面,或者最大化界面,就可以显示 界面了,如果 elementary test 没有响应,可以结束进程,再次尝试。使用 kill -9 PID 命令结 束。

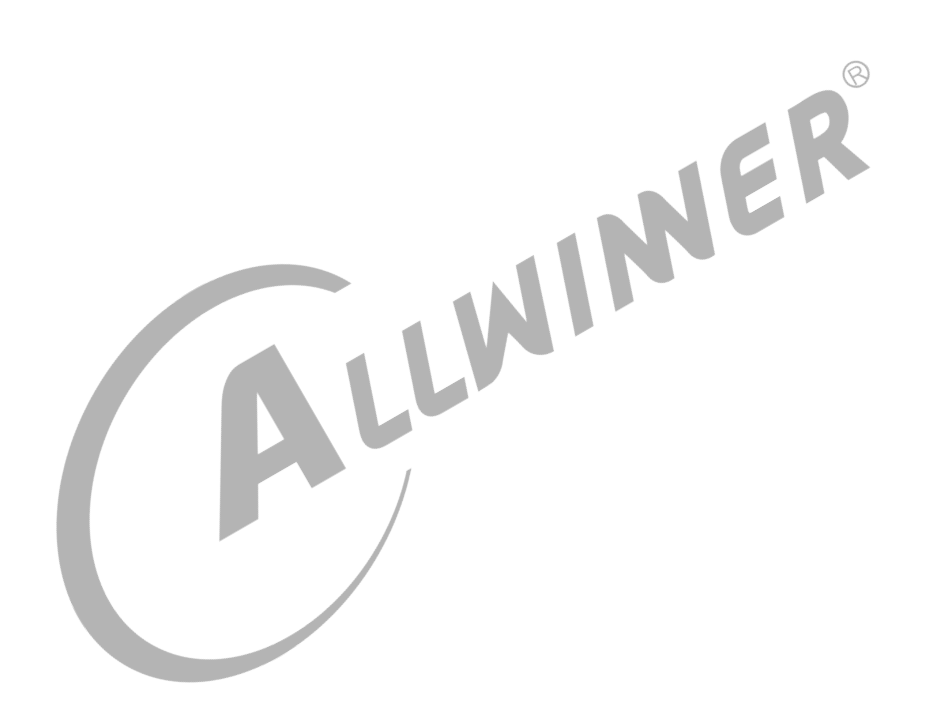

# <span id="page-25-0"></span> $GTK+$

### <span id="page-25-1"></span>5.1 GTK+ 说明

GTK+ 是用来创造图形界面的库,它可以运行在许多类 UNIX 系统,Windows 和 OSX。GTK+ 按照 GNU LGPL 许可证发布,这个许可证对程序来说相对宽松。GTK+ 有一个基于 C 的面向对 象的灵活架构,它有对于许多其他语言的版本, 包括 C++, Objective-C, Guile/Scheme, Perl, Python, TOM, Ada95, Free Pascal 和 Eiffel。GTK+ 依赖于以下库:

- 1. GLib 是一个多方面用途的库, 不仅仅针对图形界面。GLib 提供了有用的数据类型、宏、类型 转换,字符串工具,文件工具,主循环抽象等等。
- 2. GObject 是一个提供了类型系统、包括一个元类型的基础类型集合、信号系统的库。
- 3. GIO 是一个包括文件、设备、声音、输入输出流、网络编程和 DBus 通信的现代的易于使用 的 VFS 应用程序编程接口。
- 4. cairo Cairo 是一个支持复杂设备输出的 2D 图形库。
- 5. Pango Pango 是一个国际化正文布局库。它围绕一个表现正文段落的 PangoLayout object。Pango 提供 GtkTextView、GtkLabel、GtkEntry 和其他表现正文的引擎。
- 6. ATK 是一个友好的工具箱。它提供了一个允许技术和图形用户界面交互的界面的集合。例如, 一个屏幕阅读程序用 ATK 去发现界面上的文字并为盲人用户阅读。GTK +部件已经被制作方 便支持 ATK 框架。
- 7. GdkPixbuf 是一个允许你从图像数据或图像文件创建 GdkPixbuf("pixel buffer") 的小的 库。用一个 GdkPixbuf 与显示图像的 GtkImage 结合。
- 8. GDK 是一个允许 GTK +支持复杂图形系统的抽象层。GDK 支持 X11、wayland、Windows 和 OS X 的图形系统工具。
- 9. GTK+ 是 GTK+ 库本身包含的部件,确切的说是 GUI 零件,比如 GtkButton 或者 Gtk-TextView。

更多 GTK 应用编程可参考:[示例](https://yjhenan.gitbooks.io/gtk-3-chinese-reference-manual/content/content/basic.html)

Gtk+(GIMP Tool Kit,GIMP 工具包) 是一个用于创造图形用户接口的图形库,下面是 GIMP on GNU/Linux 的截图:

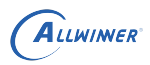

<span id="page-26-1"></span>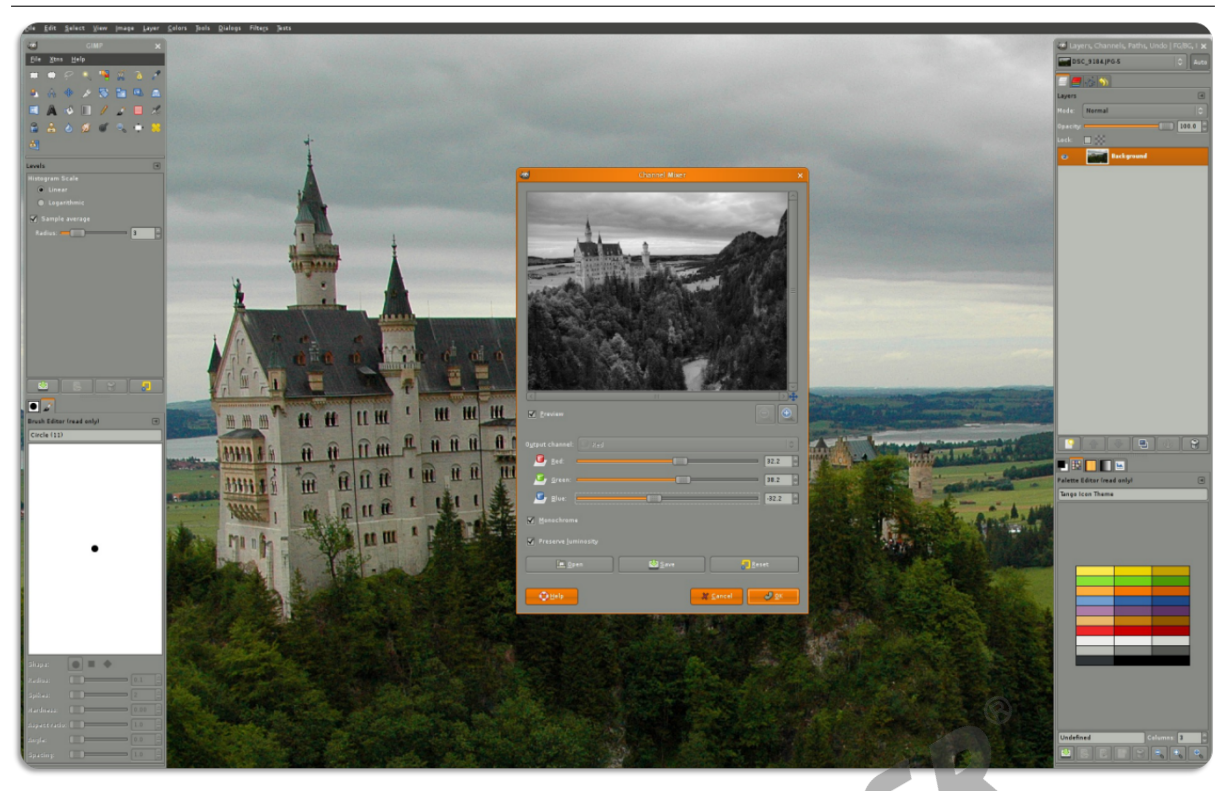

图 5-1: GTK+GIMP 运行截图

Tina 系统移植了 GTK+3 的库及其组件,对应 GTK 包及依赖说明如下:

gtk+-3.22.10.tar.xz:Gtk+3 对应源代码。

Pkgconf、gettext-full、atk、glib2、libcairo、pango、gdk-pixbuf、libepoxy、libxkbcommon、libpixman、libinput、wayland、wayland-protocols、udev、libdrm、sunximali:Openwrt 系统 Gtk+3 依赖包名称;对应 Makefile 位于 package/libs/libgtk3/。

### <span id="page-26-0"></span>5.2 GTK+ 配置

GTK 仅基于 R18 系统平台验证过,其它平台暂未验证;默认 GTK 配置成 wayland port, 理论 上 GTK 可以运行于所有支持 Wayland 的平台;其中 R40 使用 Wayland+FBDEV 作为显示后 端,R18 使用 Wayland+DRM。

```
source build/envsetup.sh
lunch XXX平台名称
make menuconfig
```
以 R18 平台为例,主要配置项如下:

```
Libraries --->
    cairo --->
        -*- libcairo
            [*] Enable cairo postscript support
```
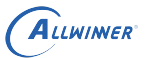

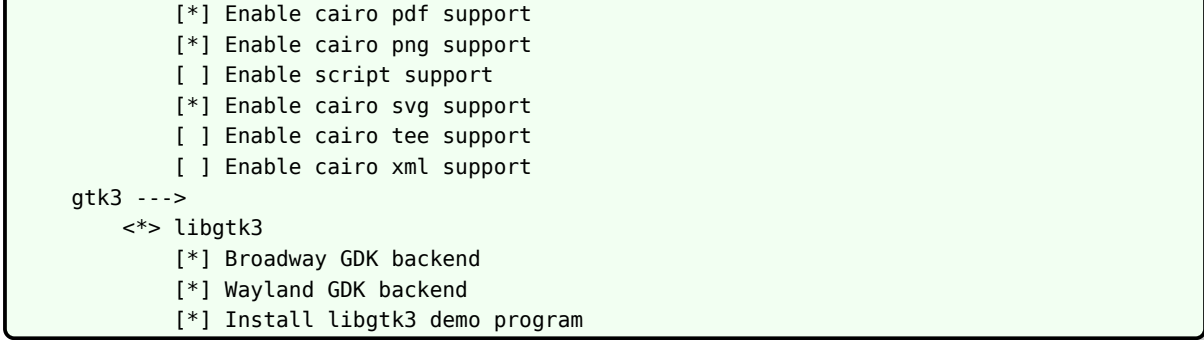

因为 Gtk+3 依赖于 Wayland, Wayland 依赖于 Weston 合成器, 配置时需要选上 Weston 和 Wayland,需按照本文档第 8 小节配置好 Wayland。

### <span id="page-27-0"></span>5.3 GTK+ 运行

成功烧写固件后,如果使用 Wayland 的话,需要保证 Weston 已经运行,然后在小机终端运行:

 $\overline{1}$ 

<span id="page-27-1"></span>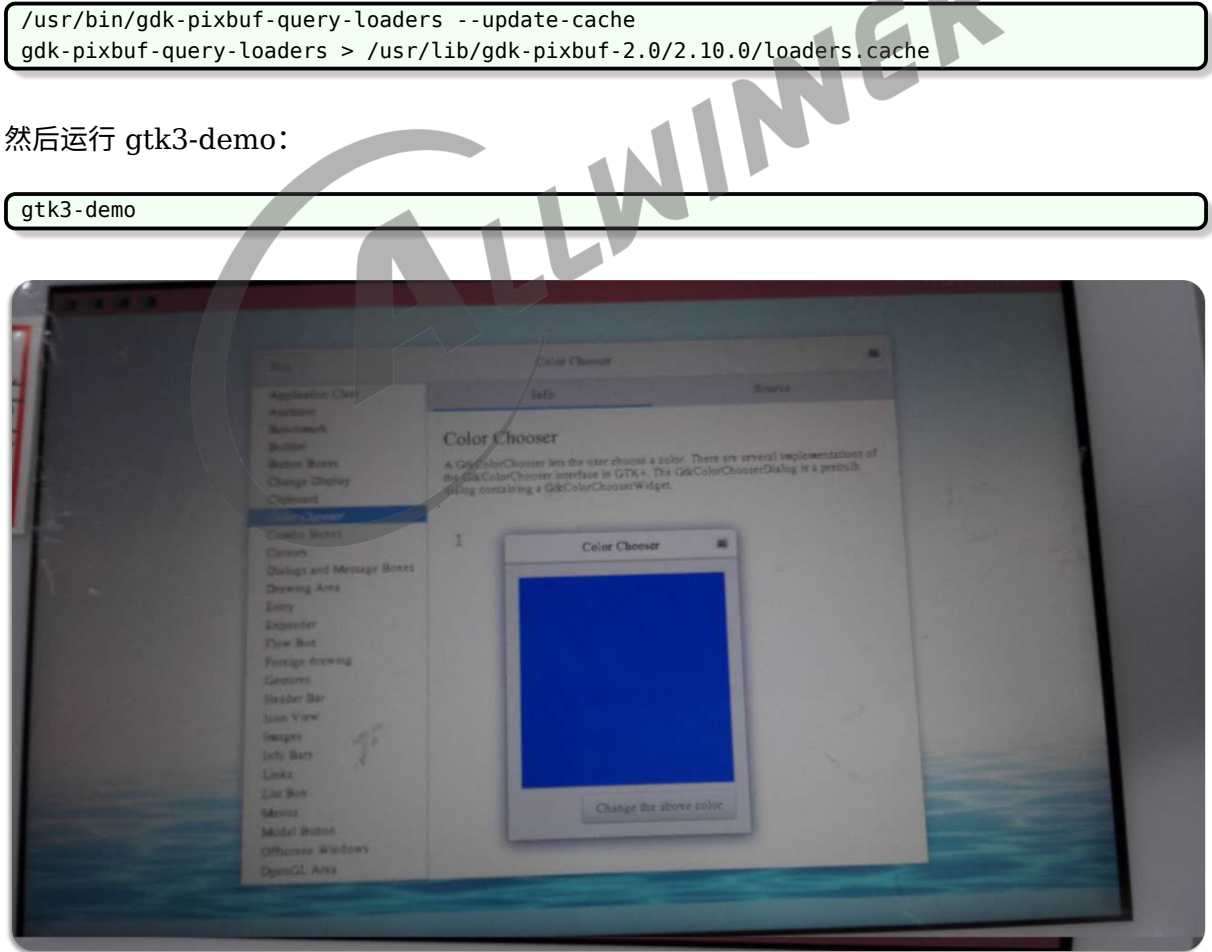

图 5-2: GTK+Demo 运行截图

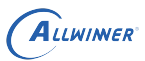

### <span id="page-28-0"></span>5.4 GTK+ 示例

#include <gtk/gtk.h>

int main( int argc, char \*argv[] ){ GtkWidget \*window;

gtk\_init (&argc, &argv);

window = gtk\_window\_new (GTK\_WINDOW\_TOPLEVEL); gtk\_widget\_show(window);

gtk\_main ();

return(0);

}

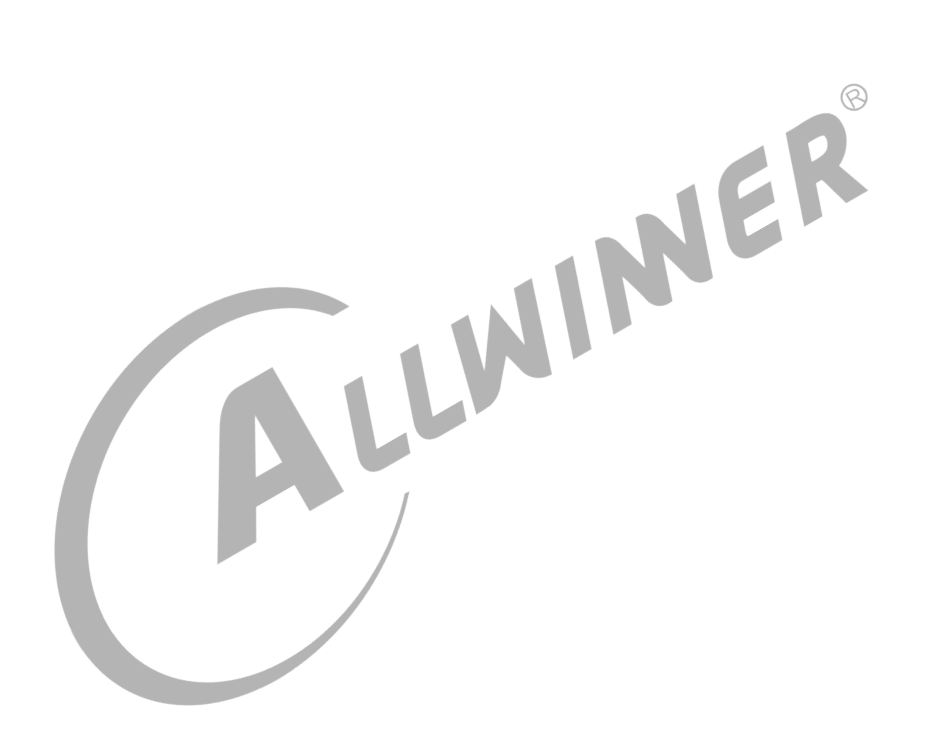

# <span id="page-29-0"></span>WebKitGtk

### <span id="page-29-1"></span>6.1 WebkitGtk 说明

Tina 系统移植了 WebKitGtk 的库及其组件,对应 WebKitGtk 包及依赖说明如下:

webkitgtk-2.18.6.tar.xz、midori\_0.5.11\_all\_.tar.bz2、package/libs/webkitgtk、package/utils/midori: WebKitGtk 和 Midori 浏览器对应源代码及 Makefile。

ruby/host、flex/host、bison/host、gperf/host、enchant、harfbuzz、icu、libjpeg、 libgtk3、libsecret、libsoup、libxml2、libxslt、libsqlite3、libegl、libgles、libwebp libgles、lcms2、libtasn1、gstreamer1、gst1-libav 、gst1-plugins-bas、gst1-pluginsgood、gst1-plugins-ugly、gst1-plugins-bad:Openwrt 系统 WebkitGtk 依赖包名称。

<span id="page-29-2"></span>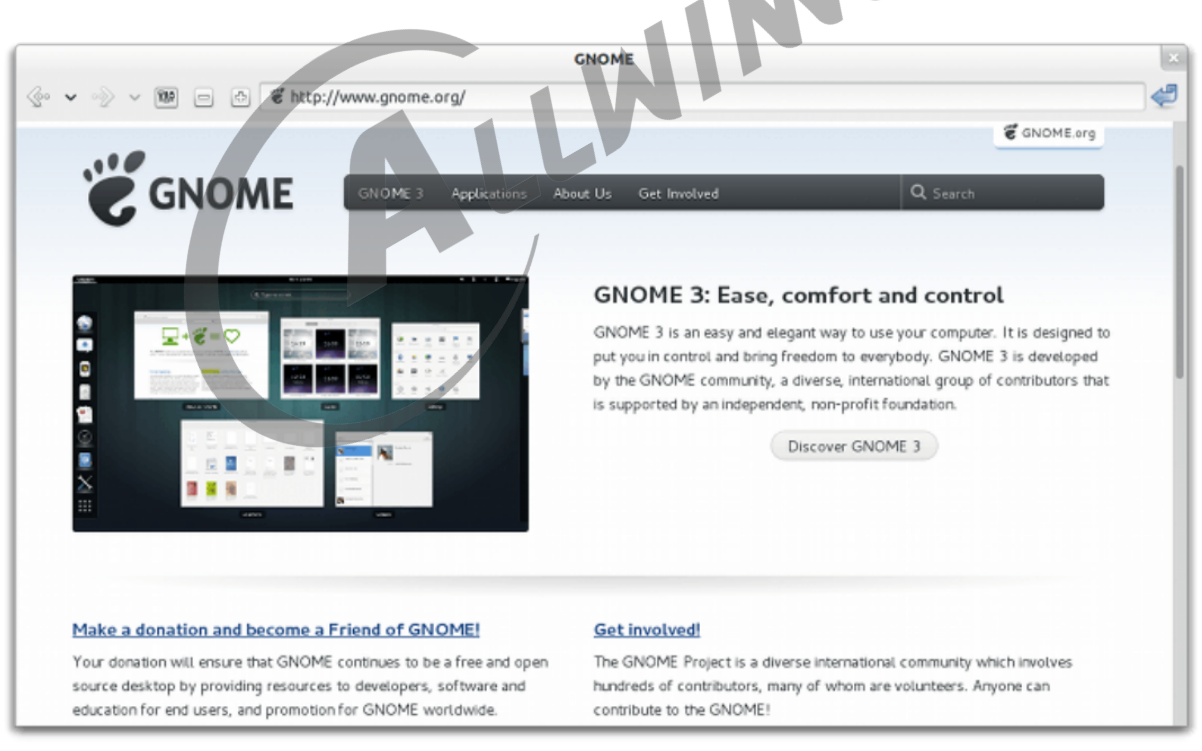

下面是 WebKitGtk 的截图:

图 6-1: WebKitGtk 运行截图

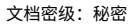

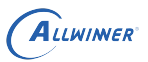

### <span id="page-30-0"></span>6.2 WebKitGtk 配置

WebKitGtk 仅基于 R18 系统平台验证过,其它平台暂未验证;默认 WebKitGtk 配置成 wayland port, R18 使用 Wayland+DRM。

```
source build/envsetup.sh
lunch XXX平台名称
make menuconfig
```

```
Libraries --->
    WebkitGtk --->
        <*> webkitgtk
Utilities --->
    Browser --->
        <*> midori
```
因为 WebKitGtk 依赖于 Gtk+3 和 Wayland, Wayland 依赖于 Weston 合成器,配置时需要 选上 Gtk+3、Weston 和 Wayland,需按照本文档第 5 和 8 小节配置好 Gtk+3 和 Wayland。<br>6.3 WebKitGtk 运行

### <span id="page-30-1"></span>6.3 WebKitGtk 运行

成功烧写固件后,如果使用 Wayland 的话,需要保证 Weston 已经运行,然后在小机终端运行:

/usr/bin/gdk-pixbuf-query-loaders --update-cache gdk-pixbuf-query-loaders > /usr/lib/gdk-pixbuf-2.0/2.10.0/loaders.cache

然后运行 Midori 或 minibrowser:

midori

或者:

minibrowser

#### <span id="page-30-2"></span>6.4 WebKitGtk 问题锦集

报错:

error: Package `gee-0.8' not found in specified Vala API directories or GObject-Introspection GIR directories

原因是主机环境安装了 Vala 这个工具,但是需要的是 tina 中编译出的这个工具,卸载主机 Vala 工具即可。

 $\otimes$ 

# <span id="page-31-0"></span>**DirectFB**

### <span id="page-31-1"></span>7.1 DirectFB 说明

DirectFB(直接帧缓冲区)是在 Linux 帧缓冲区(fbdev)抽象层之上实现的一组图形 API。

- *•* 最大化硬件加速的实用程序。
- *•* 支持高级图形操作,例如多种 alpha 混合模式。
- *•* 没有内核修改没有库依赖项,libc 除外。
- *•* 符合 MHP 规范的要求。

目前在 Tina 中,还没有对接过 GPU。

目前 Tina 中移植了 DirectFB 的核心库以及其 Demo,下表列出 DirectFB 相关包说明:

表 7-1: DirectFB 相关包说明

包名 人名 说明 directfb directfb 核心库 directfb-examples directfb demo

### <span id="page-31-2"></span>7.2 DirectFB 配置

```
source build/envsetup.sh
lunch XXX平台名称
make menuconfig
```

```
Libraries --->
    -*- directfb
Utilities --->
    <*> directfb-examples
```
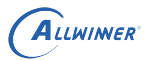

### <span id="page-32-0"></span>7.3 DirectFB 运行

在小机端可以执行一些  $df$ <sub>\_</sub> 开头的测试用例, 比如  $df$ <sub>\_</sub>andi,  $df$ <sub>\_</sub>dok:

df\_andi

<span id="page-32-1"></span>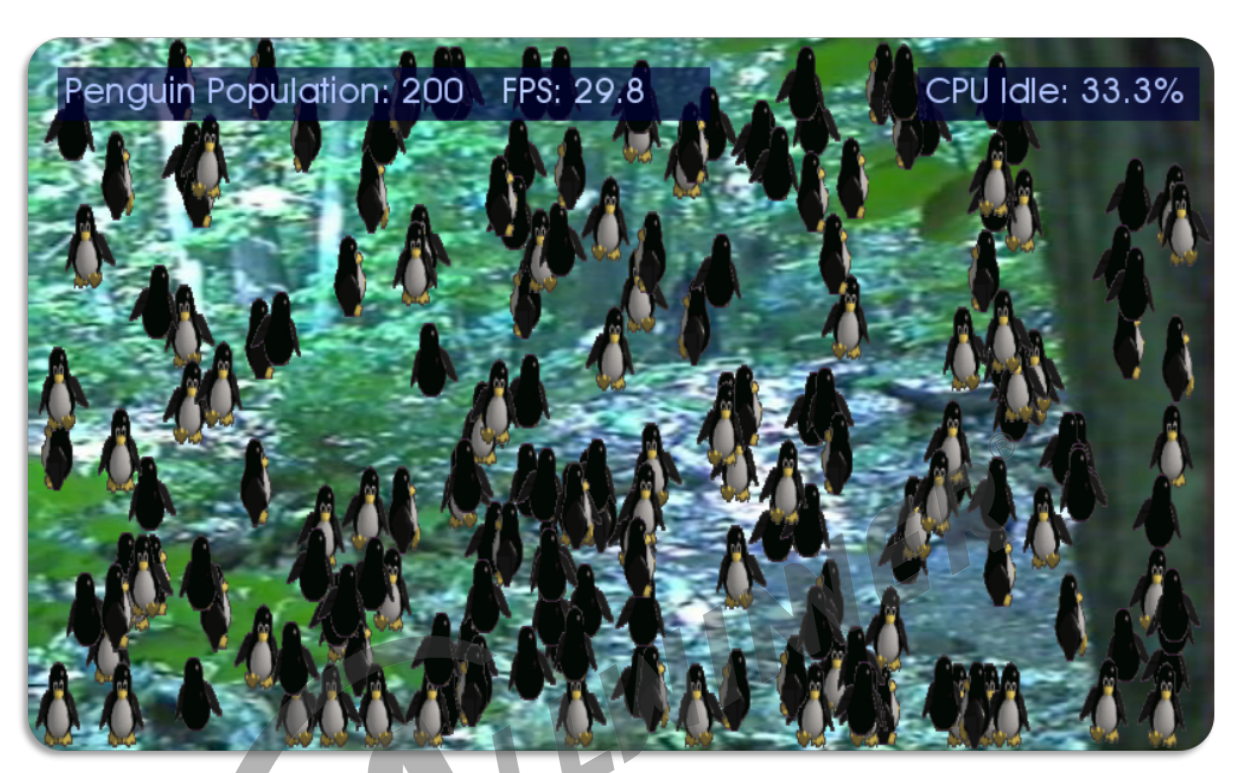

图 7-1: DirectFB 运行截图

# <span id="page-33-0"></span>8 Wayland

### <span id="page-33-1"></span>8.1 Wayland 说明

Wayland 是一套 display server(Wayland compositor) 与 client 间的通信协议, 而 Weston 是 Wayland compositor 的参考实现, 定位于在 Linux 上替换 X 图形系统。

目前 Tina 中移植了 Wayland 的核心库以及其组件,下表列出 Wayland 相关包说明:

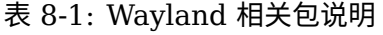

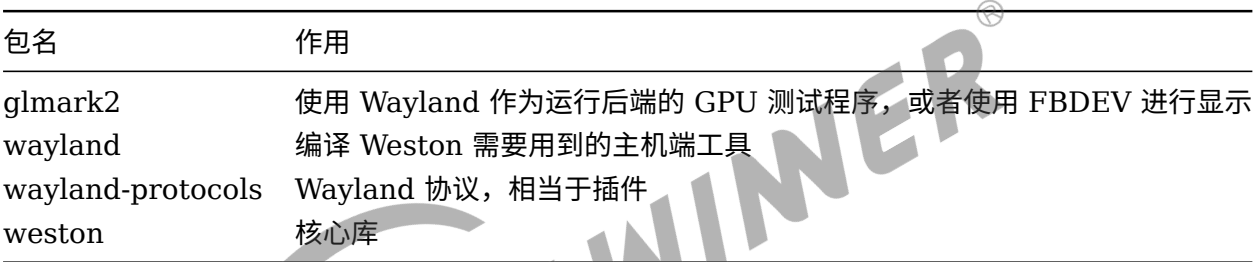

### <span id="page-33-2"></span>8.2 Wayland 配置

#### <span id="page-33-3"></span>8.2.1 menuconfig

Wayland 目前可以在 R18 与 R40 上运行,其他平台暂未测试,其中在 R40 只能使用 FBDEV 作为运行后端,在 R18 上可以使用 DRM 与 FBDEV。执行如下命令进行配置:

```
source build/envsetup.sh
lunch XXX平台名称
make menuconfig
```

```
Wayland --->
   glmark2
        [ ] Enabel fbdev support
        [*] Enabel wayland support
    wayland
    wayland-protocols
    weston --->
        [ ] Enabel dbus support
        [ ] Enabel weston-launch linux pam support
        [*] Enabel opengl es support
        [ ] Enabel fbdev compositor support
```
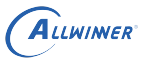

[\*] Enabel drm compositor support [ ] Enabel lcms supports support [ ] Enabel junit xml support [ ] Enabel demo clients install

#### 如下图所示:

<span id="page-34-0"></span>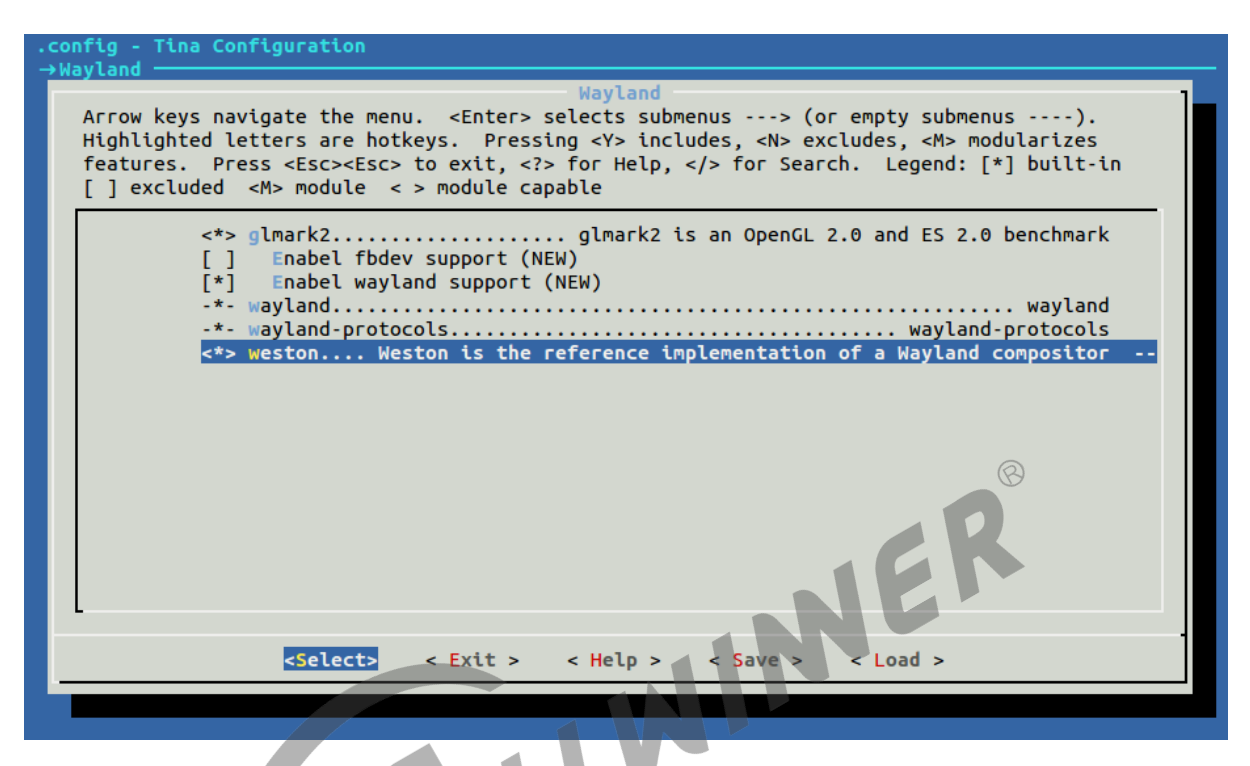

图 8-1: Wayland 选项

glmark2 是使用 GPU 的跑分测试程序, 可以在 R18 上使用 DRM 作为 Wayland 后端的时候使 用,除此之外还可以使用 FBDEV 进行显示并测试 GPU 性能。wayland,wayland-protocols 在编译 weston 的时候用到,进入到 weston 的配置界面,可以配置 weston 支持的功能。如下 图所示:

<span id="page-35-0"></span>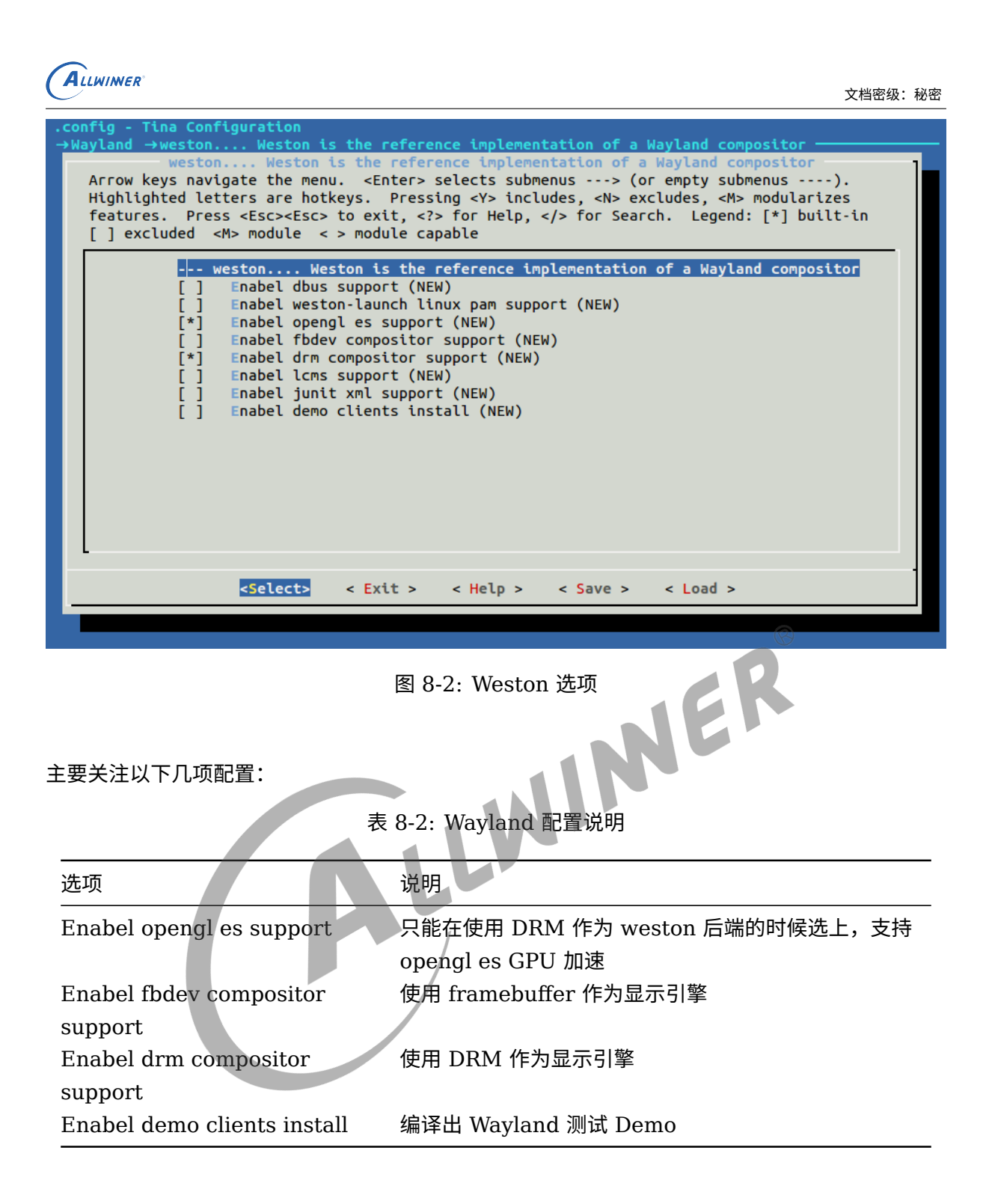

如果使用 FBDEV,需要选上 kmod-mali-utgard-km 与 kmod-sunxi-disp:

```
Kernel modules --->
    Video Support --->
        <*> kmod-mali-utgard-km
        <*> kmod-sunxi-disp
        < > kmod-sunxi-drm
```
如果使用 DRM 与 GPU 加速,需要选上 kmod-mali-utgard-km 与 kmod-sunxi-drm:

ALLWINER

```
Kernel modules --->
   Video Support --->
       <*> kmod-mali-utgard-km
       < > kmod-sunxi-disp
       <*> kmod-sunxi-drm
```
选择 DRM 与 GPU 加速的如下图所示:

<span id="page-36-0"></span>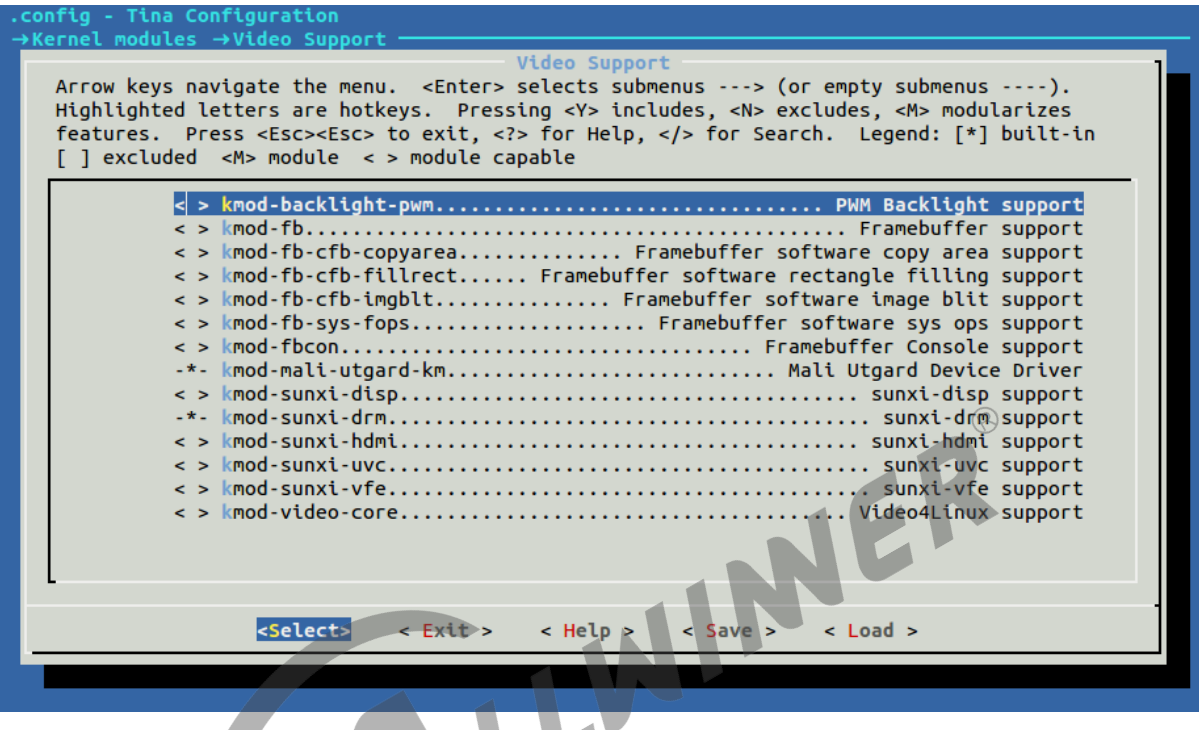

#### 图 8-3: Kernel modules 配置

注意 FBDEV 与 DRM 是互斥的,不能同时选择。

如果需要 Weston 开机自启动,需要修改 tina/package/wayland/weston 目录下的 Makefile,把 \$(CP) ./weston \$(1)/etc/init.d 的注释去除即可。

如果选择了 DRM 作为显示引擎,还可以把 DRM 的测试 Demo 给选上,选项如下:

```
Libraries --->
    libdrm --->
        [*] install libdrm test programs
        [ ] Enable support for vc4's API
```
weston 依赖的库 cairo 也可以配置,其中 Enable cairo pdf support 与 Enable cairo png support 是必须选择上的,不然编译的时候会报错,如果编译 GTK+ 的话,需要多选择一些,参 考本文档第 5.2 小节。

```
Libraries --->
    cairo --->
        -*- libcairo
            [ ] Enable cairo postscript support
            [*] Enable cairo pdf support
```
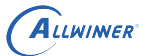

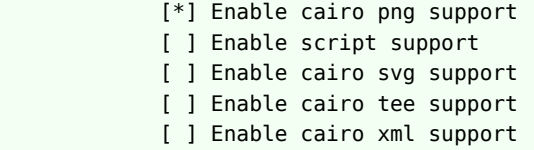

<span id="page-37-2"></span>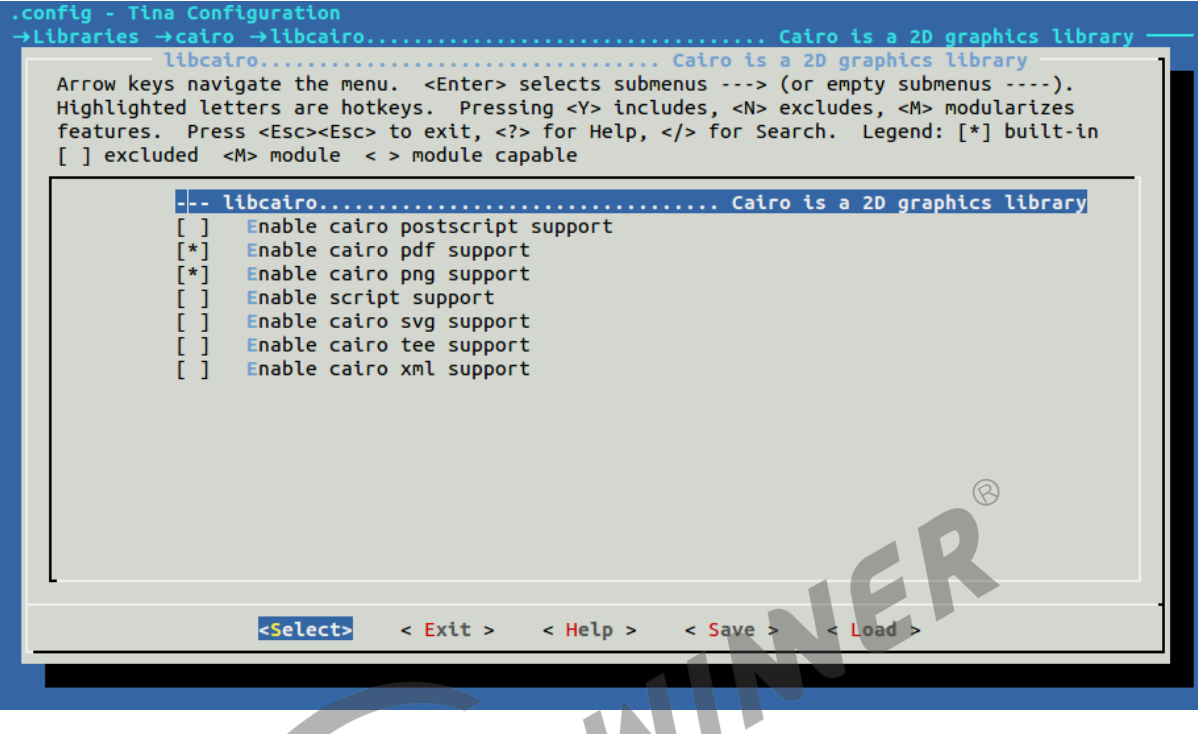

#### 图 8-4: Cairo 选项

#### <span id="page-37-0"></span>8.2.2 kernel menuconfig

#### <span id="page-37-1"></span>**8.2.2.1 FBDEV**

如果 menuconfig 选择的是使用 FBDEV 作为后端, 已经选择 kmod-sunxi-disp, R18 平台会 自动配置下面的选项,不用再执行这一小节的步骤,其他平台暂未实现自动配置,下面的主要是 记录使用 FBDEV 作为后端,需要的内核配置。其他平台内核已经默认配置使用 FBDEV。

执行以下命令,以 R18 的为例:

make kernel\_menuconfig

选 上 Framebuffer Console Support(sunxi)、DISP Driver Support(sunxi-disp2)、 Framebuffer Console support 与 Transform Driver Support(sunxi):

```
Device Drivers --->
    Graphics support --->
        Frame buffer Devices --->
            <*> Support for frame buffer devices --->
                Video support for sunxi --->
```
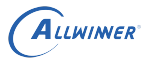

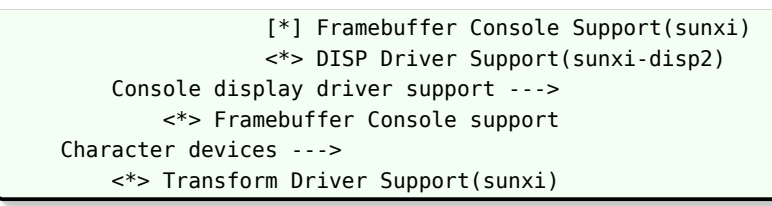

如下图所示:

<span id="page-38-0"></span>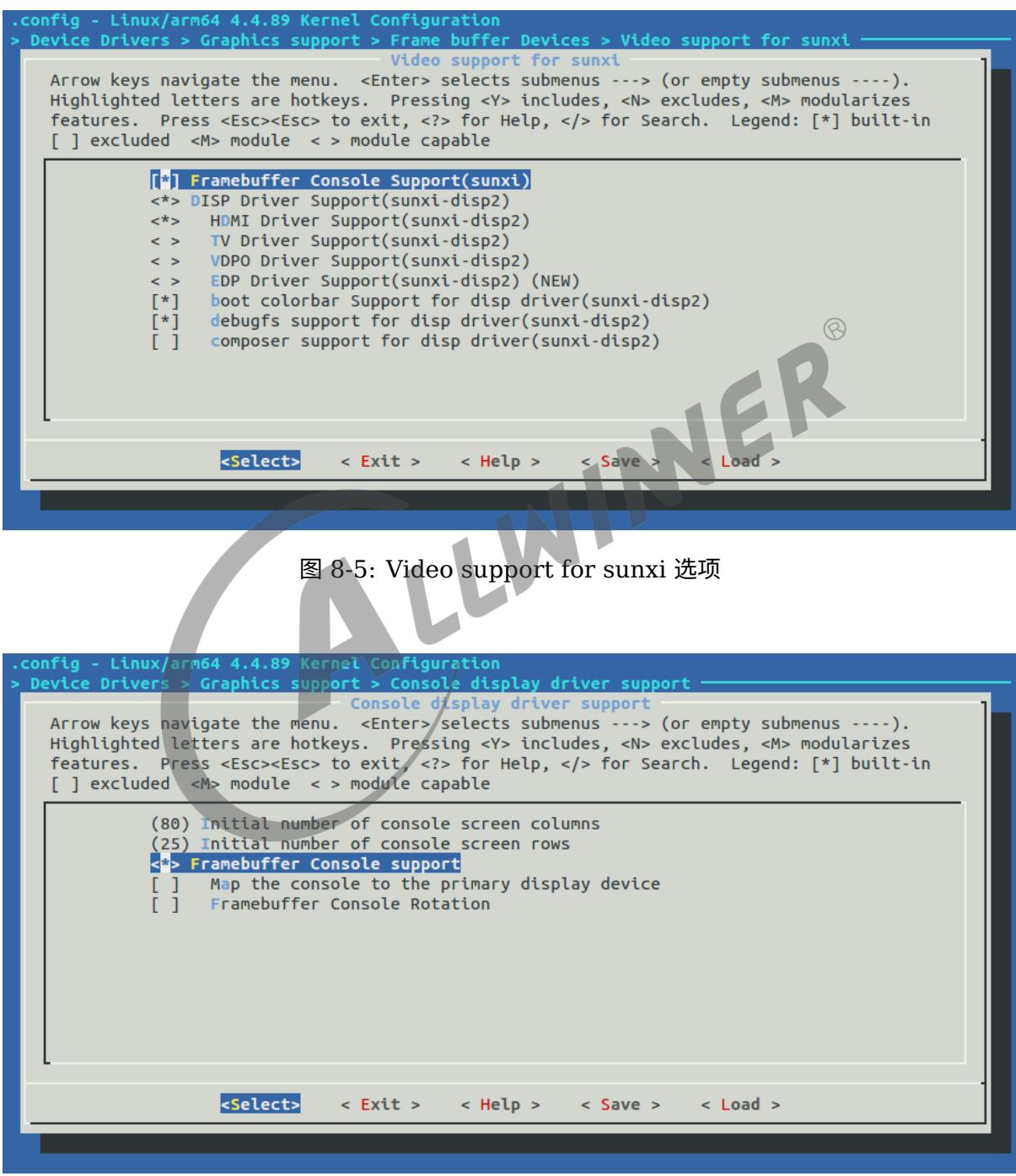

<span id="page-38-1"></span>图 8-6: Console display driver support 选项

<span id="page-39-1"></span>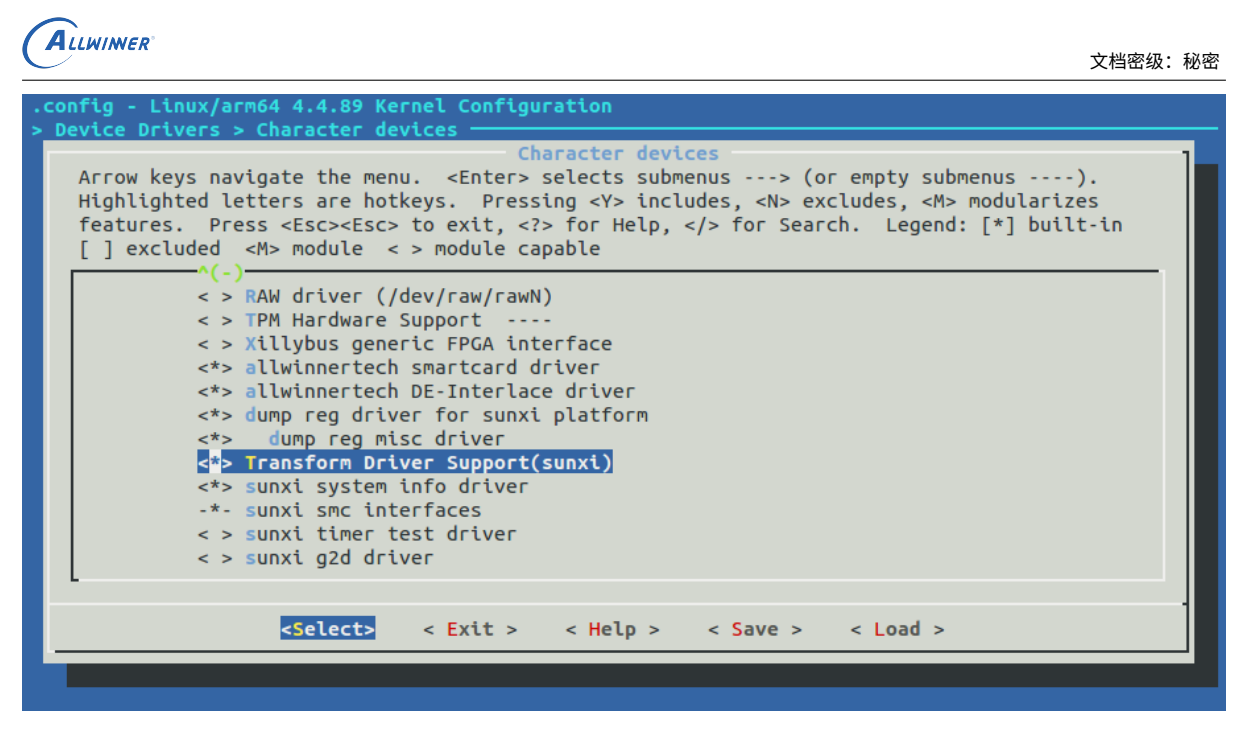

图 8-7: Character devices 选项

#### **8.2.2.2 DRM**

<span id="page-39-0"></span>8.2.2.2 DRM<br>如果 menuconfig 选择的是使用 DRM 作为后端,由于内核中默认使用 FBDEV,所以先要取消 原本的配置,再选择上 DRM 的配置,在 menuconfig 的配置中取消 kmod-sunxi-disp,选上 kmod-sunxi-drm, R18 平台会自动配置下面的选项, 不用在执行这一小节的步骤, 其他平台暂 未实现自动配置。

执行以下命令,以 R18 的为例。现阶段只有 R18 支持 DRM:

make kernel\_menuconfig

取消选择 Framebuffer Console Support(sunxi)、DISP Driver Support(sunxi-disp2)、 Framebuffer Console support 与 Transform Driver Support(sunxi):

```
Device Drivers --->
    Graphics support --->
        Frame buffer Devices --->
            < > Support for frame buffer devices --->
                Video support for sunxi --->
                    [ ] Framebuffer Console Support(sunxi)
                    < > DISP Driver Support(sunxi-disp2)
        Console display driver support --->
            < > Framebuffer Console support
    Character devices --->
        < > Transform Driver Support(sunxi)
```
选上 DRM 配置:

ALLWINER

```
Device Drivers --->
   Graphics support --->
        <*> Direct Rendering Manager (XFree86 4.1.0 and higher DRI support)
        <*> DRM Support for Allwinnertech SoC A and R Series
```
如下图所示:

<span id="page-40-2"></span>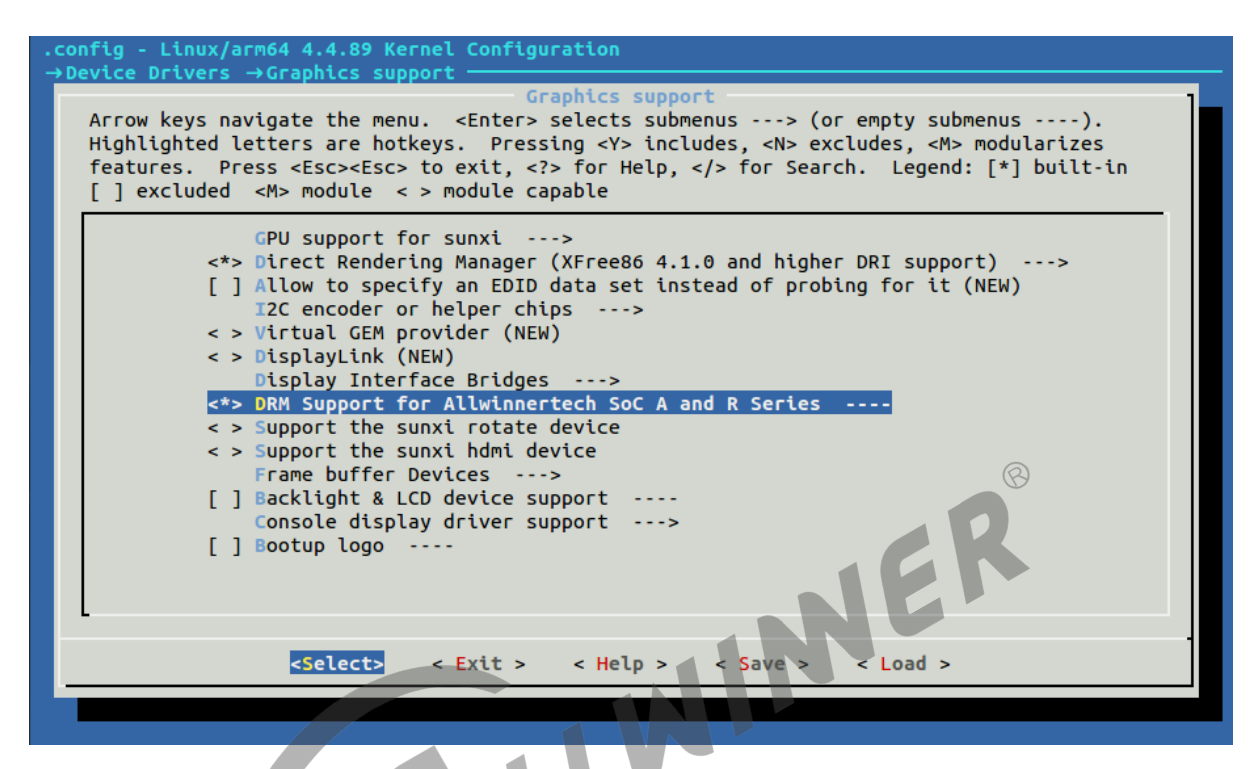

图 8-8: Graphics support 选项

DRM 配置好之后,以前可能编译过不使用 DRM 的固件,需要先把 out 删除掉,并且需要清理 之前内核编译的文件,不然可能会遇到一些编译问题,在内核目录下执行:

make clean

#### <span id="page-40-0"></span>8.3 Wayland 使用

#### <span id="page-40-1"></span>8.3.1 weston 运行

成功烧写固件后,在小机端使用 Wayland,需要执行以下命令:

```
chmod 0700 /dev/shm/
export XDG_RUNTIME_DIR=/dev/shm
export XDG_CONFIG_HOME=/etc/xdg
weston --backend=drm-backend.so --tty=1 --idle-time=0 &
// 或者
weston --backend=fbdev-backend.so --tty=1 --idle-time=0 &
```
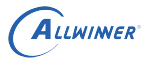

如果没有/dev/shm/文件夹,手动创建即可:

mkdir /dev/shm/

需要开启调试的话,运行 weston 前执行以下命令:

export MESA\_DEBUG=1 export EGL\_LOG\_LEVEL=debug export LIBGL\_DEBUG=verbose export WAYLAND DEBUG=1

如果有编译 Wayland Demo 的话,运行 weston 之后,可以运行 Demo, 在/usr/bin 下:

wayland-scanner、weston-calibrator、weston-clickdot、weston-cliptest、westonconfine、weston-dnd、weston-eventdemo、weston-flower、weston-fullscreen、 weston-image、weston-info、weston-multi-resource、weston-presentation-shm、 weston-resizor、weston-scaler、weston-simple-damage、weston-simple-dmabufintel、weston-simple-dmabuf-v4l、weston-simple-egl、weston-simple-shm、westonsimple-touch、weston-smoke、weston-stacking、weston-subsurfaces、westonterminal、weston-transformed。

GPU 跑分测试程序可以执行以下命令,前提是编译了 glmark2:

glmark2-es2-wayland

鼠标、键盘等输入设备,插上就可以使用。如果没有反应的话,确定是否编译了鼠标,键盘的驱 动。

#### <span id="page-41-0"></span>8.3.2 weston.ini

weston.ini 是 Wayland 的桌面配置文件,比如说想要去掉背景与状态栏,则可以修改以 下的参数值。注释掉 background-image, background-color 改成黑色 0xff000000, panel-position 改成 none:

vi /etc/xdg/weston.ini

```
[shell]
# background-image=/usr/share/weston/background.png
background-color=0xff000000
panel-position=none
```
如果需要旋转屏幕的话:

```
# [output]
[output]
# name=LVDS1, mipi屏DSI-1
name=DSI-1
# mode=1680x1050,修改成对应的分辨率
```
mode=480\*800 # transform=90,旋转的角度 transform=90

更多具体参数,请参考[weston.ini](http://jlk.fjfi.cvut.cz/arch/manpages/man/weston.ini.5)(5)- Arch 手册页。

### <span id="page-42-0"></span>8.4 Wayland 问题锦集

报错:

no "wayland-egl" found

原因可能是在之前已经编译过了没有 wayland 的图形系统,GPU 库被编译成不支持 wayland 的库, 在配置 weston 的时候一定要把 Enabel opengl es support 选择上, 在 egl" found, 可以删除 tina/out/目录再重新编译。

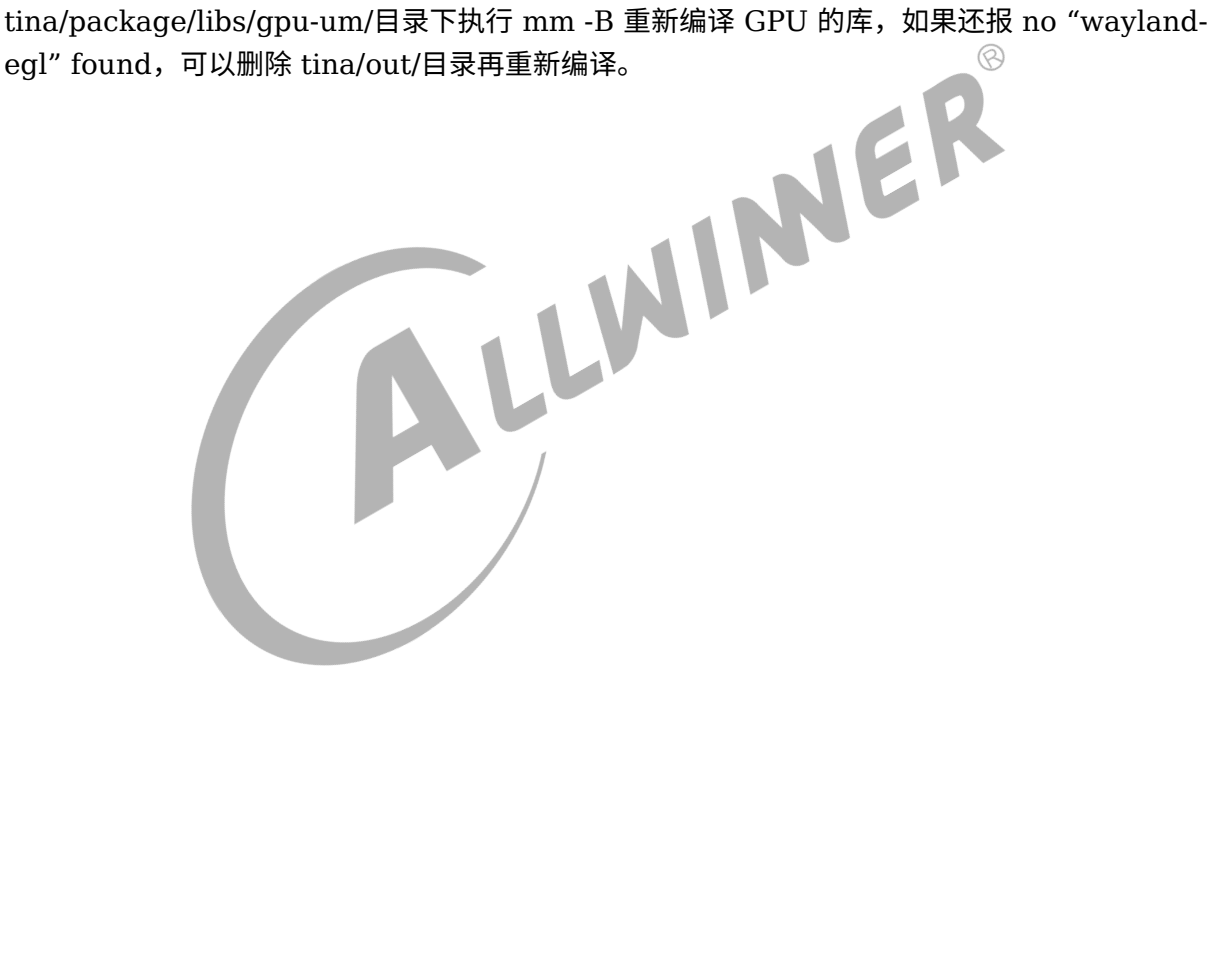

#### **著作权声明**

版权所有 ©2021 珠海全志科技股份有限公司。保留一切权利。

本文档及内容受著作权法保护,其著作权由珠海全志科技股份有限公司("全志")拥有并保留 一切权利。

本文档是全志的原创作品和版权财产,未经全志书面许可,任何单位和个人不得擅自摘抄、复 制、修改、发表或传播本文档内容的部分或全部,且不得以任何形式传播。

#### **商标声明**

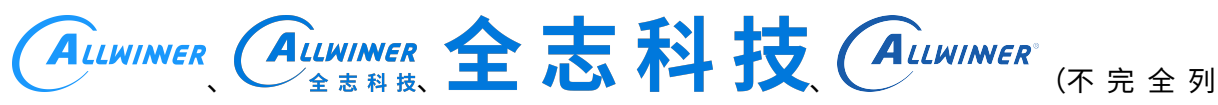

 $\otimes$ 

举)均为珠海全志科技股份有限公司的商标或者注册商标。在本文档描述的产品中出现的其它商 标,产品名称,和服务名称,均由其各自所有人拥有。

#### **免责声明**

您购买的产品、服务或特性应受您与珠海全志科技股份有限公司("全志")之间签署的商业合 同和条款的约束。本文档中描述的全部或部分产品、服务或特性可能不在您所购买或使用的范围 内。使用前请认真阅读合同条款和相关说明,并严格遵循本文档的使用说明。您将自行承担任何 不当使用行为(包括但不限于如超压,超频,超温使用)造成的不利后果,全志概不负责。

本文档作为使用指导仅供参考。由于产品版本升级或其他原因,本文档内容有可能修改,如有变 更,恕不另行通知。全志尽全力在本文档中提供准确的信息,但并不确保内容完全没有错误,因 使用本文档而发生损害(包括但不限于间接的、偶然的、特殊的损失)或发生侵犯第三方权利事 件,全志概不负责。本文档中的所有陈述、信息和建议并不构成任何明示或暗示的保证或承诺。

本文档未以明示或暗示或其他方式授予全志的任何专利或知识产权。在您实施方案或使用产品的 过程中,可能需要获得第三方的权利许可。请您自行向第三方权利人获取相关的许可。全志不承 担也不代为支付任何关于获取第三方许可的许可费或版税(专利税)。全志不对您所使用的第三 方许可技术做出任何保证、赔偿或承担其他义务。